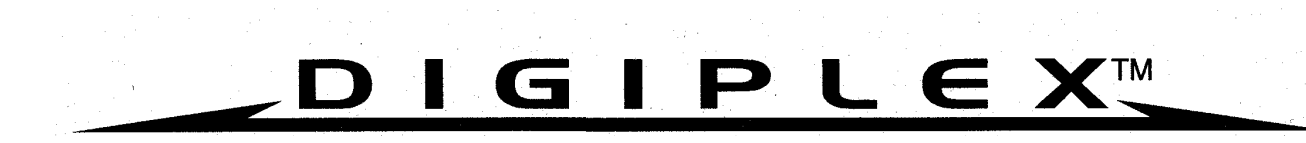

## "DOKONALÉ ŘEŠENÍ BEZPEČNOSTI"

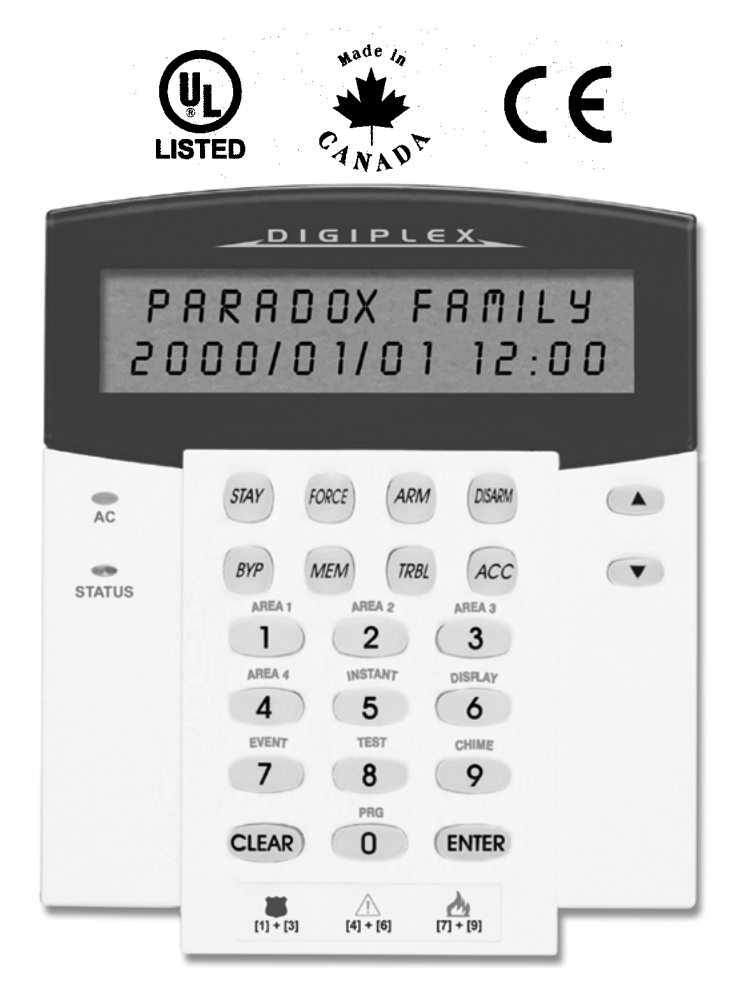

# **LCD klávesnice** Uživatelský manuál

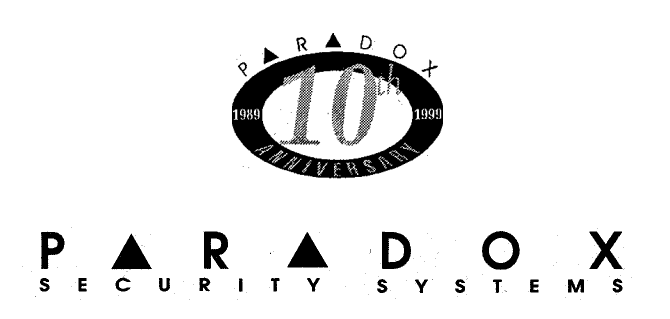

## **OBSAH**

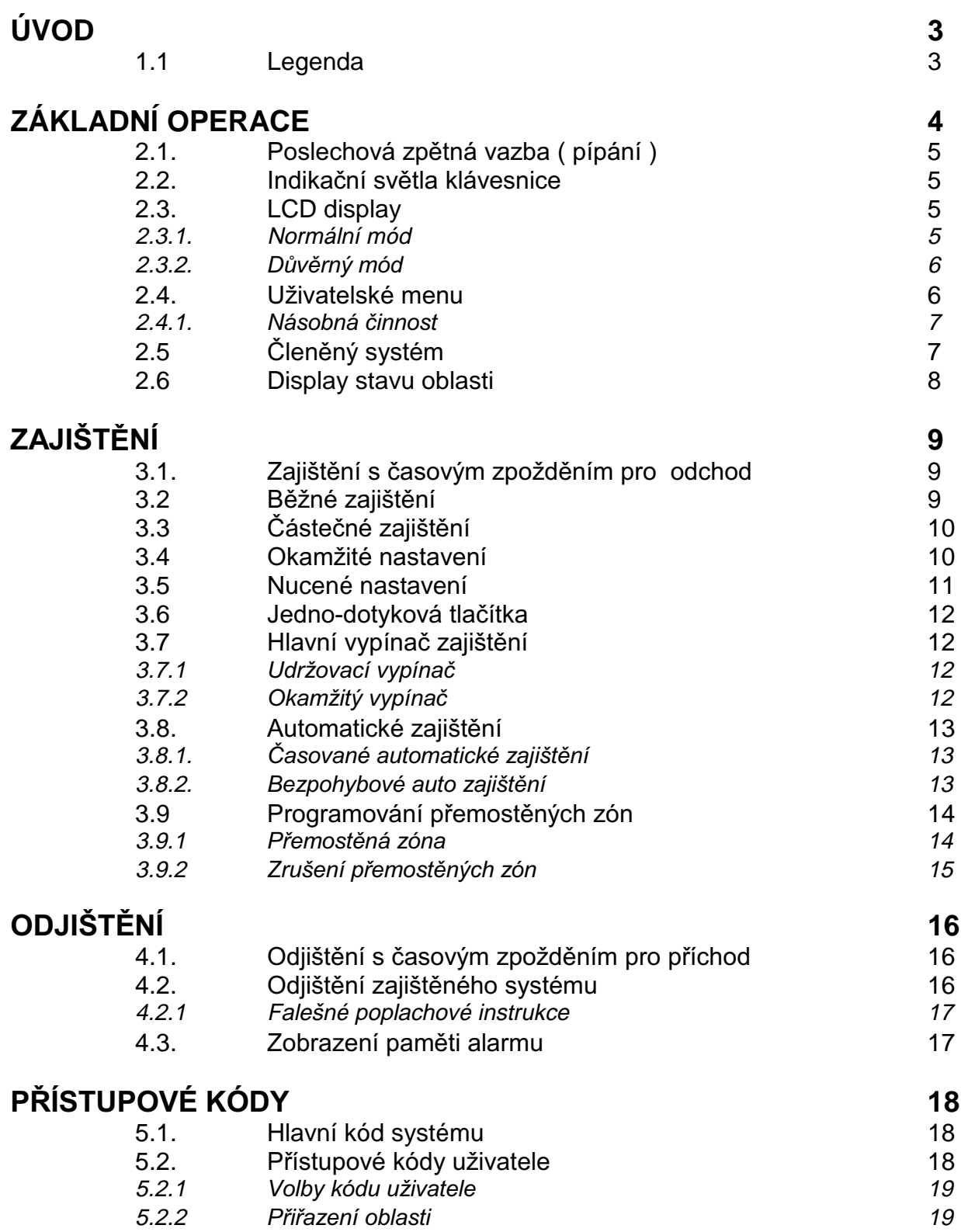

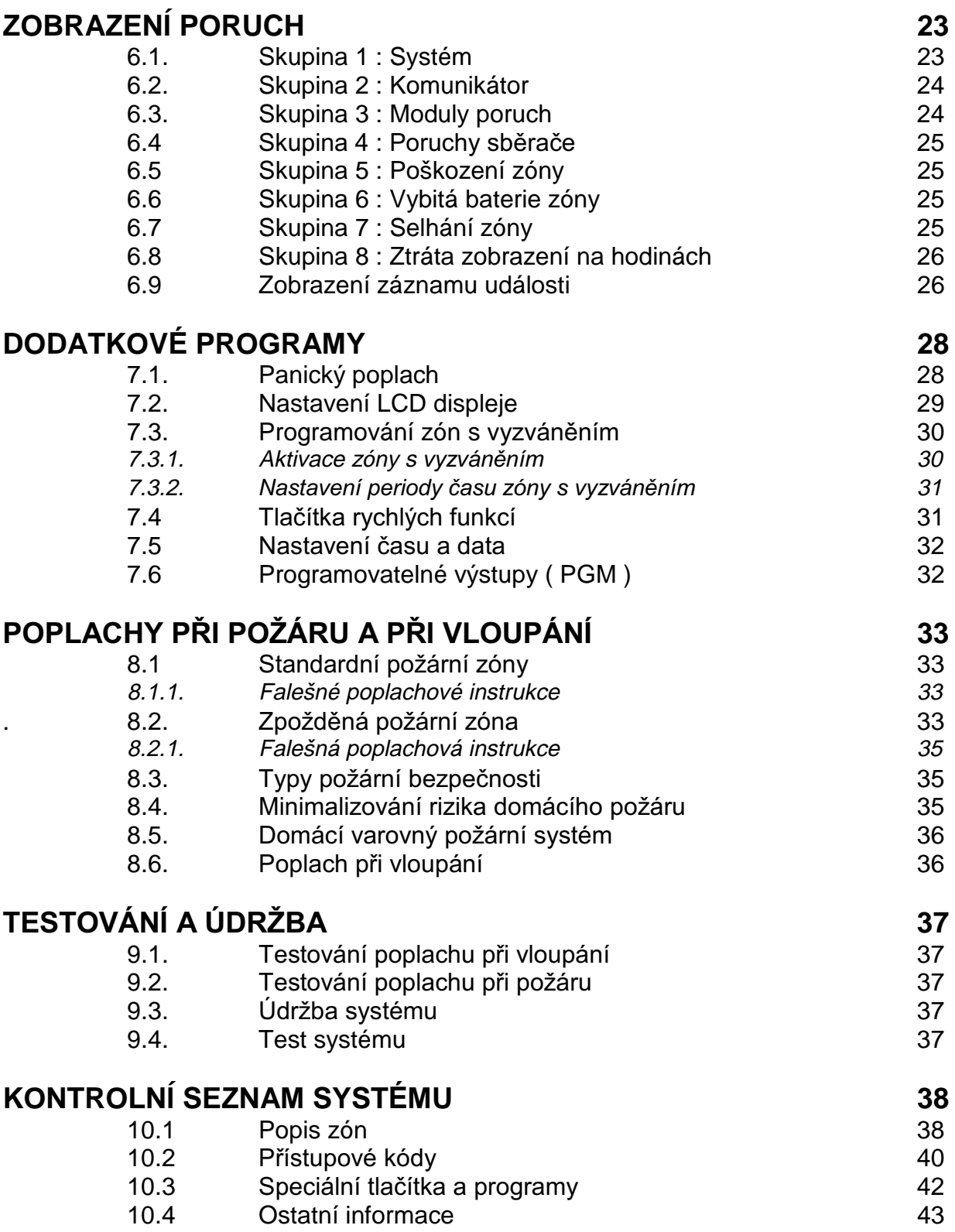

Váš bezpečnostní systém Digiplex™ je bezpečnostní systém pokrokové technologie, který vám bude zajišťovat spolehlivou ochranou a má silné programy, které budete snadno používat.

Elegantní a snadno ovladatelná LCD klávesnice Digiplex Vám dovolí snadný přístup k vaším bezpečnostním funkcím systému a k informacím, dotykem tlačítka obrazovka se 32 znaky zobrazí zprávy a způsoby, aby vás provedla operacemi systému. Váš instalátor může dokonce pro váš dům nebo obchod vyrobit zprávy na objednávku.

Jak bezpečnostní systém pracuje? Srdcem a mozkem poplachového systému je kontrolní panel. Až do obdržení pohotovosti z jednoho nebo více přístrojů kontrolní panel bude zpracovávat signál, aktivovat alarm a přenášet kódovou zprávu na bezpečnostní agenturu s detailním stavem bezpečnostního systému. Profesionálové školení z Bezpečnostní společnosti budou potom konat podle informace prováděné vaším systémem.

Potom, co budete předávat vaše instrukce svému systému pomocí klávesnice, čtěte prosím pozorně tuto příručku a přimějte svého instalátora, aby Vám vysvětlil základní systém operace.s klávesnicí

#### **LEGENDA**  $1.1.$

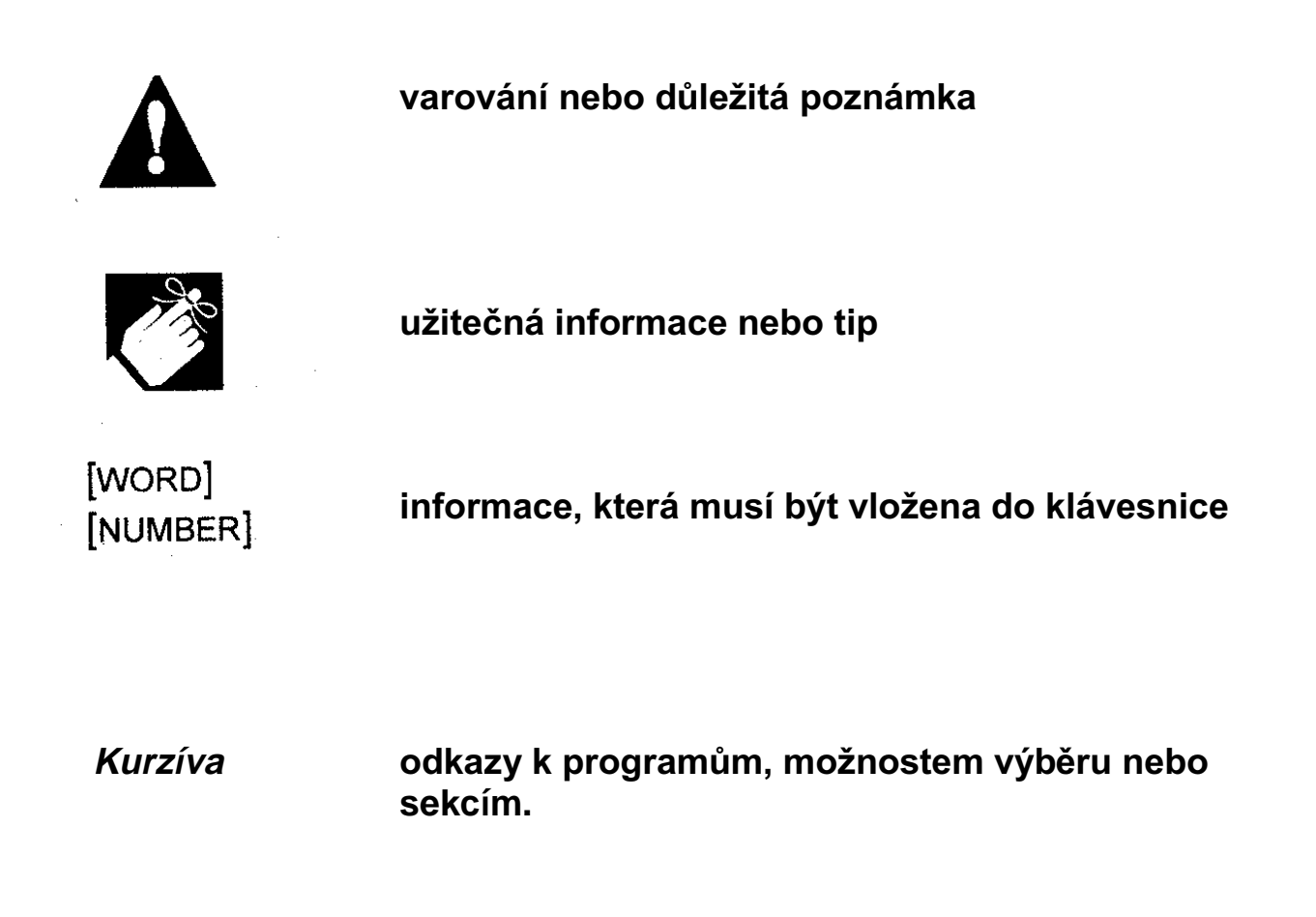

## 2.0. ZÁKLADNÍ OPERACE

Všechno, co potřebujete vědět o vašem bezpečnostním systému, je jasně zobrazeno na velké LCD obrazovce. Způsoby a nápověda na LCD obrazovce zajišťuje krok za krokem jednoduché instrukce, jak váš systém používat a zobrazuje, co se ve vašem systému děje. Následující sekce vás uvedou do rolí tlačítek, světel a zpráv na vaší LCD klávesnici Digiplex.

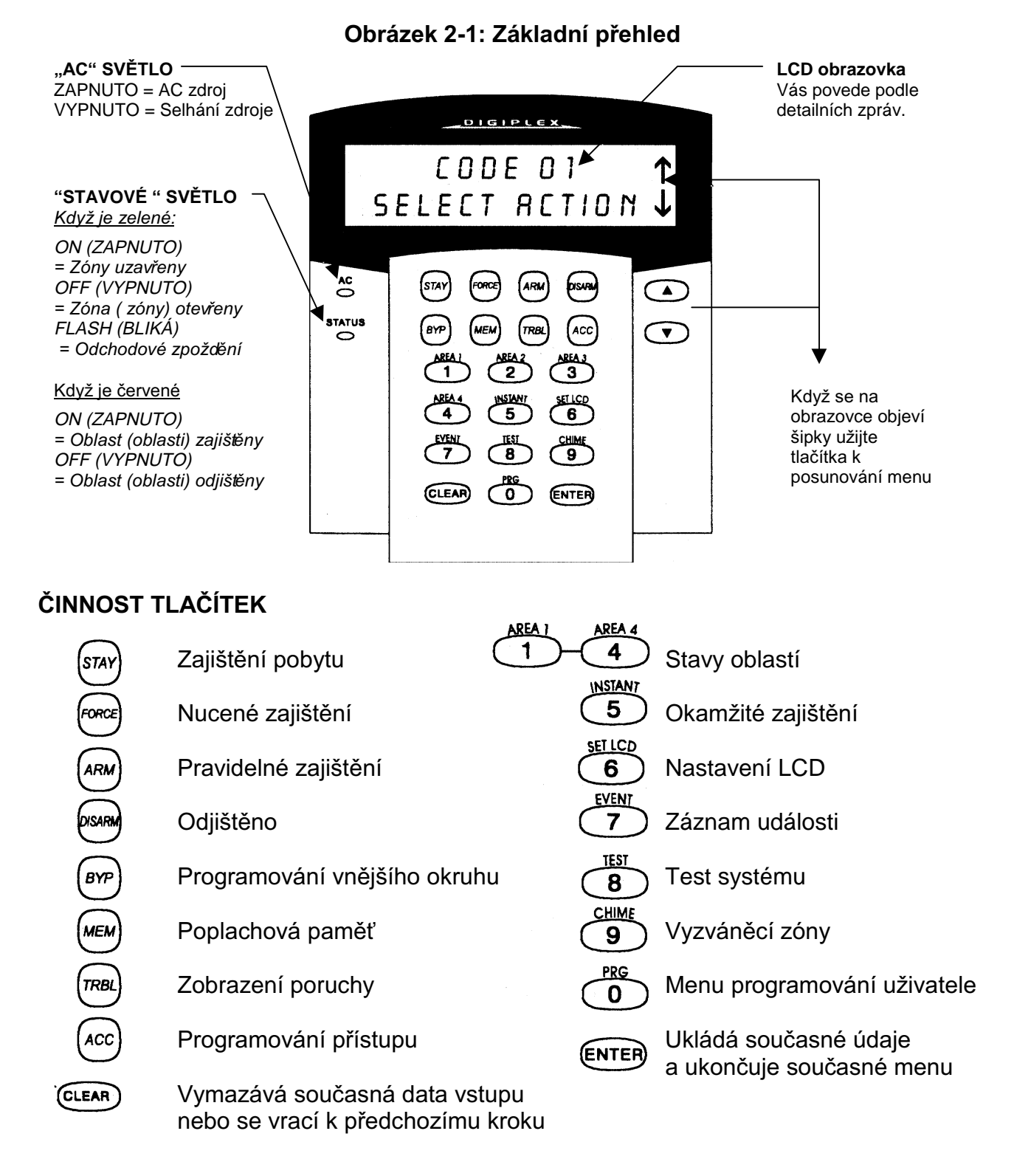

## 2.1. POSLECHOVÁ ZPĚTNÁ VAZBA (TÓNY PÍPNUTÍ)

Když vložíte informaci do vaší klávesnice, klávesnice vás povede tónem Pípnutí a bude komunikovat o jejich přijetí nebo jejich odmítnutí

Potvrzující pípnutí: Když je operace (tj. zajištění nebo odjištění) vloženo úspěšně, nebo když systém přepíná na nový stav nebo mód. klávesnice emituje přerušovaný pípající tón  $($  , PIP - PIP - PIP ").

Pípnutí oznamující odmítnutí : Když se systém vrací k předchozímu stavu, nebo když je operace vložena nepřesně, klávesnice emituje nepřerušované pípání (" Plililili P ")

## 2.2. INDIKAČNÍ SVĚTELNÉ DIODY KLÁVESNICE

Na všech LCD klávesnicích Digiplex rychle sdělují 2 barevná světelné diody současný stav systému. Stav každé světelné diody (viz Obrázek 2-1) představuje specifickou podmínku vašeho systému.

## 2.3. LCD DISPLEJ

LCD (display s tekutými krystaly) je obrazovka se 32 znaky, které zobrazují zprávy, zajišťují instrukce a oznamují stavy vašeho bezpečnostního systému. Osvětlení, kontrast a rychlost pohybu v rozsahu okna jsou nastavitelné (viz sekci 8.2.). Váš instalátor může programovat mnoho zpráv, které se objeví na LCD obrazovce tak, že mohou být vyrobeny na zakázku tak, aby vyhovovaly vašim potřebám.

#### 2.3.1. Normální mód

Když není na klávesnici prováděna žádná činnost, klávesnice zůstane v Normálním módu jak ukazuje obrázek 2-2 na straně 6 a bude automaticky zobrazovat.

- Současné stavy zón pro každou určenou oblast
- Display paměti poplachu (viz článek 4.3.), jestliže se vyskytl jakýkoliv alarm
- · Display poruchy (viz článek 6.0.), jestliže se nějaká vyskytla
- Současný stav Indikačních světel

#### Obrázek 2-2: Normální a důvěrný mód

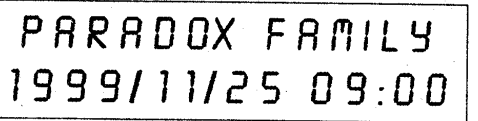

V Normálním módu bude obrazovka zobrazovat "Paradox Family" a čas a datum (iak ie ukázáno). právě tak jako posun systému, zónu a stav poruchy pro každou oblast, ke které je klávesnice přiřazena.

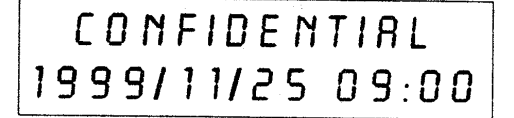

V Důvěrném módu. LCD obrazovka bude zobrazovat pouze "CONFIDENTIAL (Důvěrné) a čas a datum (jak je ukázáno). V závislosti na tom jak byla vaše klávesnice naprogramována. Normální mód se objeví pouze po jednom stisknutí tlačítka nebo po vložení Přístupový kód uživatele.

#### 2.3.2 Důvěrný mód

Instalátor může programovat klávesnici tak, aby nezobrazovala stavy vašeho systému automaticky změnou LCD obrazovky z Normálního módu na Důvěrný mód.

V Důvěrném módu:

- Zóny a zprávy o stavu NEBUDOU zobrazeny
- · Indikační světla nebudou osvětlena
- V závislosti na tom, jak byla klávesnice programována instalátorem, musíte buď stisknout tlačítko nebo vložit váš Přístupový kód uživatele abyste osvětlili Indikační světla, a aktivovali, Normální mód.

## 2.4. UŽIVATELSKÉ MENU

Jakmile iste vložili váš Přístupový kód uživatele a byl vám povolen vstup do systému. LCD obrazovka zobrazí Uživatelské menu, jak ukazuje Obrázek 2-3. Z tohoto menu máte přístup k různým programům a dalším menu. V závislosti na Výběru uživatele programovaného ve vašem Přístupovém kódu uživatele, budete mít přístup k některým nebo všem programům a menu v Uživatelském menu.

Stiskněte požadované Tlačítko činnosti (viz Obrázek 2-1, strana 4) nebo posouvejte menu pomocí tlačítek ((v) na pravé straně klávesnice a stiskněte tlačítko ENTER). Jakmile jste jednou činnost dokončili (např. zajištění, odjištění, atd.), LCD obrazovka se vrátí do Normálního módu.

#### 2.4.1 Násobná činnost

Program násobné činnosti vám dovoluje dokončit více než jednu činnost po tom, co jste vstoupili do Uživatelského menu. Jestliže váš instalátor vám umožnil tento program, LCD obrazovka se vrátí do Uživatelského menu po každé činnosti tak,

#### Uživatelský manuál

abyste mohl provádět další činnosti aniž byste musel znovu vkládat váš Přístupový kód uživatele. Pro ukončení Uživatelského menustiskněte tlačítko (CLEAR)

#### Obrázek 2-3 : Uživatelské menu

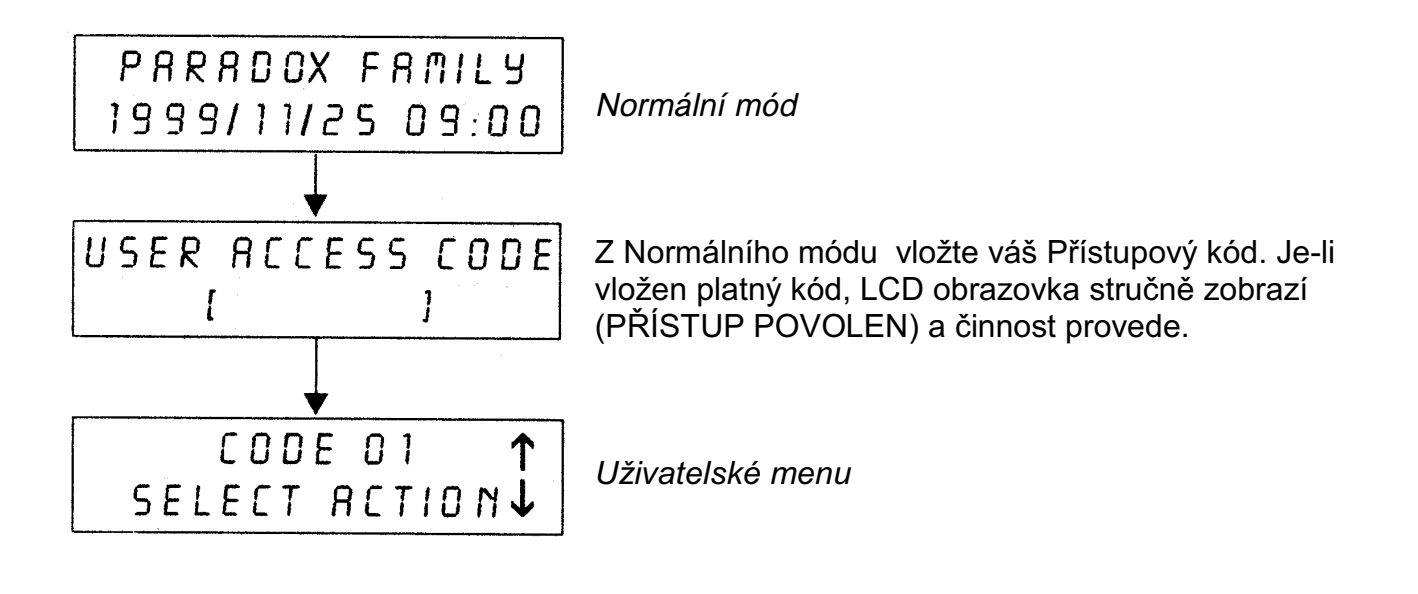

## 2.5. ČLENĚNÝ SYSTÉM

Váš instalátor může navrhnout váš systém tak, aby rozeznal až čtyři oddělené chráněné oblasti. Oddělený systém se nazývá Členěný systém, který může být užitečný v situacích, kde jsou praktičtější sdílené bezpečnostní systémy. Například, společnost, která má jak kancelářskou oblast tak oblast obchodní, může zajistit a odjistit každou oblast odděleně a řídit přístup do každé oblasti. Proto, jedna osoba smí mít přístup pouze do jedné oblasti, zatímco jiná osoba může mít přístup do všech oblastí. Přístup do oblastí je určen Přístupovým kódem uživatele.

## 2.6. ZOBRAZENÍ STAVU OBLASTI

V Zobrazení stavu oblasti budete schopni uvidět stavy oblastí v Členěném systému (viz odstavec 2.5.). Jestliže je vaše obrazovka v Důvěrném módu (viz odstavec 2.3.2), musíte nejprve stisknout tlačítko nebo vložit váš Přístupový kód uživatele, abyste aktivovali Normální mód v závislosti na tom, jak je klávesnice naprogramována.

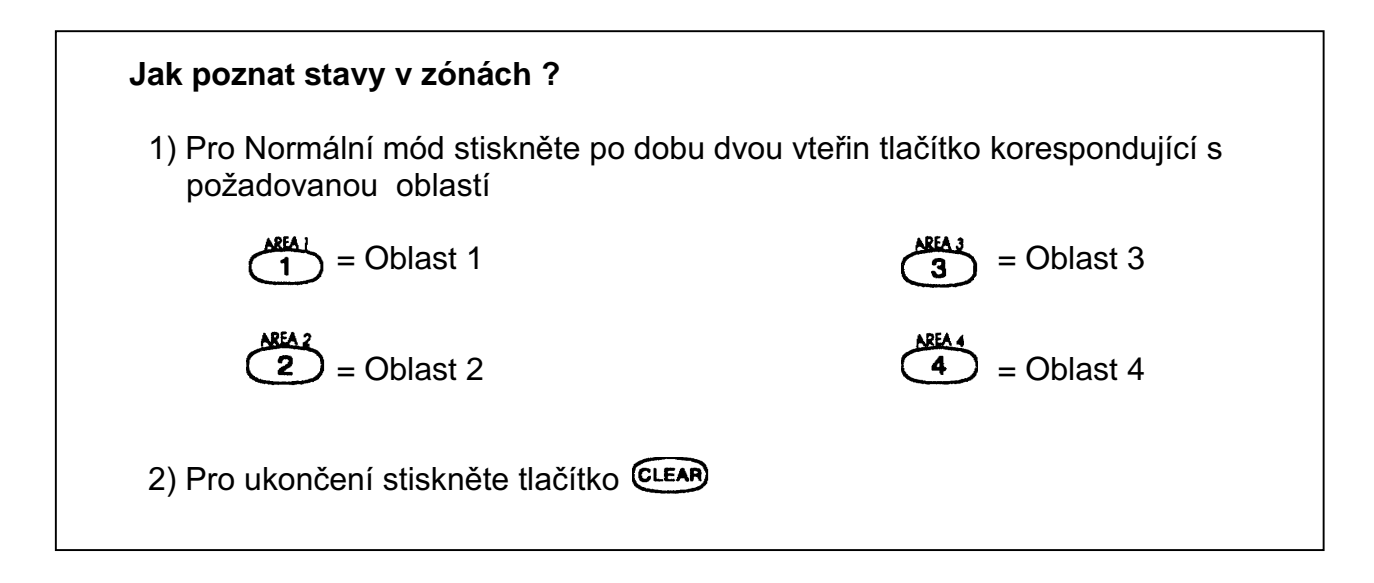

V zobrazení stavu oblasti se posunete na LCD obrazovce následovně :

- "ready" (připraven) jestliže všechny zóny ve vybrané oblasti jsou zavřeny
- "not ready" (nepřipraven) jestliže zóny ve vybrané oblasti jsou otevřeny
- otevřít zóny v rozsahu této oblasti
- "Trouble(s) " (Porucha nebo poruchy) jestliže se objevila porucha
- "Alarms in Memory " (Alarmy v paměti) (viz odstavec 4.3.), jestliže se vyskytl alarm.

## 3.0. ZAJIŠTĚNÍ

Když je systém zajištěn, poplachový systém bude odpovídat na jakékoliv porušení v zónách, podle naprogramování zón. Například, jestliže někdo otevírá okno, které je zajištěno, poplachový systém spustí alarm a uvede v pohotovost vaši Bezpečnostní společnost.

### 3.1. SPOUŠTĚNÍ ODCHODOVÉHO ZPOŽDĚNÍ

Když systém zajistíte, systém spustí Odchodové zpoždění aby Vám zajistil dostatek času k opuštění chráněné oblasti před zajištěním systému. Stavové světlo bude blikat zeleně po dobu uplynutí této doby.

Časovač může mít přiřazeny různé časové limity a klávesnice může být programována tak, aby zobrazovala čas který zbývá a nebo pípne, zatímco čas na časovači plyne.

#### 3.2. BĚŽNÉ ZAJIŠTĚNÍ

Tato metoda se užívá pro každodenní zajištění systému. Všechny zóny v rozsahu chráněné oblasti musí být zavřeny, aby byl systém zajištěn. To platí také pro každodenní volbu Automatické-zajištění viz odstavec 3.8. Jak kontrolovat stavy zón v každé oblasti, odvozujte z odstavce 2.6. Zobrazení stavu oblasti.

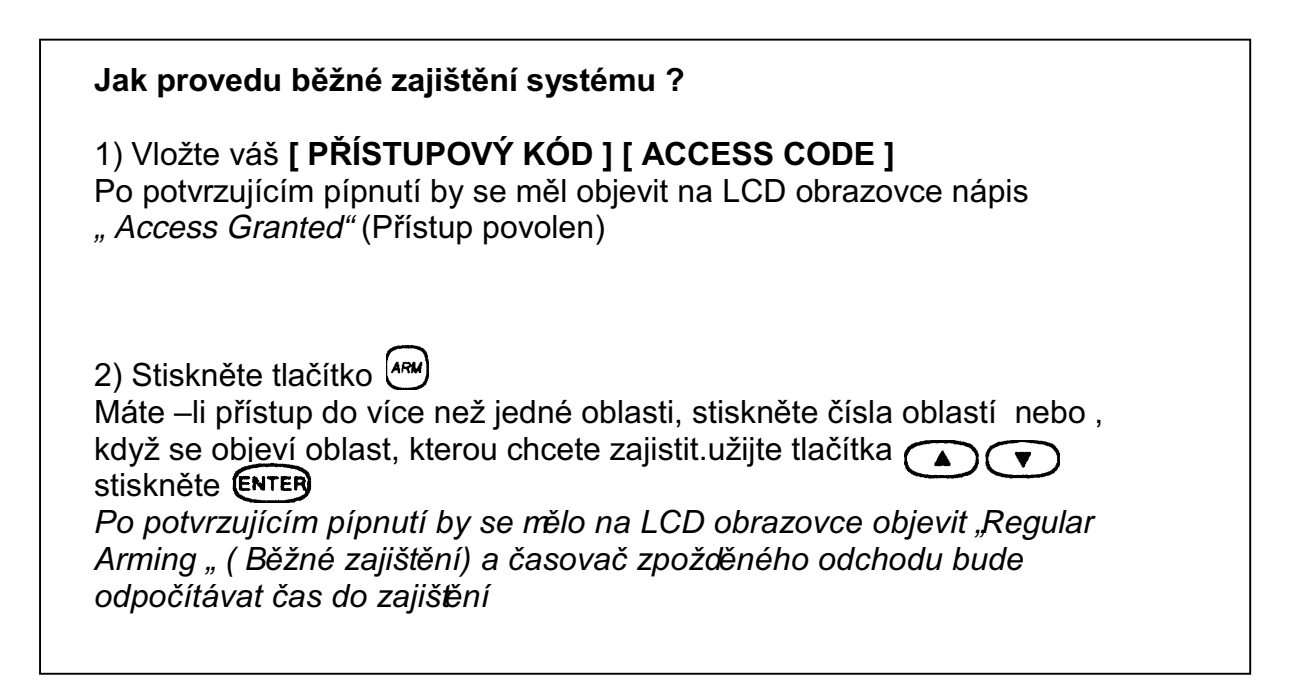

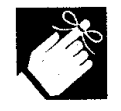

Je-li to instalátorem umožněno, může být také užito k zajištění oblasti jedno dotykové tlačítko (odstavec 3.6.) nebo (odstavec 3.7.).

## 3.3. ČÁSTEČNÉ ZAJIŠTĚNÍ "STAY"

Zajištění pobytu částečně zajistí váš systém tak, aby vám dovolil zůstat v chráněné oblasti. Na základě vašich instrukcí, váš instalátor bude programovat specifické zóny jako Pobytové zóny. Tyto zóny nebudou zajištěny když vy zajistíte svůj pobyt. Například můžete doma zajistit vaše dveře a okna bez zajištění pohybových detektorů, takže budete ochráněn zatímco budete spát. Pouze výběr Přístupových kódů uživatele se Zajištěním pobytu a Okamžitým zajištěním Vám dá možnost Zajištění pobytu v systému. Viz také odstavec 3.8. - Automatické zajištění pro jiný výběr každodenního zajištění.

#### Jak provedu Zajištění pobytu?

1) Vložte váš **[ PŘÍSTUPOVÝ KÓD ]** Po potvrzujícím pípnutí, by se měl objevit na LCD obrazovce nápis "Access Granted" (Přístup povolen)

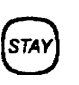

Máte – li přístup do více než jedné oblasti, stiskněte čísla oblastí nebo užijte tlačítka (ENTER), když se objeví oblast, kterou chcete zajistit.  $\bigodot$   $\bigodot$  stiskněte

Po potvrzujícím pípnutí by se mělo na LCD obrazovce objevit "Stay Arming " (Zajištění pobytu) a časovač zpožděného odchodu bude odpočítávat čas.

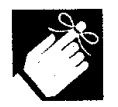

Je-li to instalátorem umožněno, může být také užito k zajištění oblasti jedno dotykové tlačítko (odstavec 3.6.) nebo hlavní vypínač (odstavec 3.7.).

## 3.4. OKAMŽITÉ ZAJIŠTĚNÍ

2) Stiskněte tlačítko

Tento program je podobný Zajištění pobytu. Okamžité zajištění zajistí částečně váš systém, aby vám dovolil zůstat v chráněné oblasti, ale všechny zóny, které programovány se zpožděním, tak jako bod vstupu nebo východu jsou změněny na zónu okamžitého poplachu a zpoždění je zrušeno. Proto, jestliže jakákoliv zajištěná zóna je porušena, bude okamžitě spuštěn poplach. Pouze umožnění Přístupových kódů uživatele společně s výběrem Okamžitého zajištění a Zajištění pobyty bude schopno zajistit Okamžité zajištění systému.

### Jak provedu Okamžité zajištění?

2) Vložte váš **[ PŘÍSTUPOVÝ KÓD ] [ ACCESS CODE ]** Po potvrzujícím pípnutí, by se měl obievit na LCD obrazovce nápis "Access Granted" (Přístup povolen)

2) Stiskněte tlačítko (5

**INSIANT** 

Máte - li přístup do více než jedné oblasti, stiskněte čísla oblastí nebo když se objeví oblast, kterou chcete zajistit užijte tlačítka (A) v stiskněte (ENTER)

Po potvrzujícím pípnutí by se mělo na LCD obrazovce objevit "Stay Arming " (Zajištění pobytu) a časovač zpožděného odchodu bude odpočítávat čas do zajištění

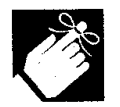

Je-li to instalátorem umožněno, může být také užito k zajištění oblasti jedno dotykové tlačítko (odstavec 3.6.) nebo hlavní vypínač (odstavec 3.7.).

## 3.5. NUCENÉ ZAJIŠTĚNÍ

Nucené zajištění vám dovoluje zajistit váš systém, když jsou specifické zóny otevřeny. Určité zóny mohou být programovány instalátorem tak, aby zůstaly nezajištěny, když spustite Nucené zajištění. Jakmile je jednou otevřená zóna zavřena, systém ji potom rovněž zajistí. Pouze Přístupové kódy uživatele společně s výběrem Nuceného zajištění umožní systém Nuceného zajištění.

Tento program je běžně používán, když detektor pohybu chrání oblast, která je na klávesnici obsazena. Během Zesíleného zajištění zůstane detektor pohybu nezajištěn až do doby, kdy opustíte oblast, která je chráněna. Systém potom zajistí detektor pohybu.

#### Jak provedu Nucené zajištění?

1) Vložte váš **[ PŘÍSTUPOVÝ KÓD ]** 

Po potvrzujícím pípnutí by se měl obievit na LCD obrazovce nápis "Access Granted" (Přístup povolen)

2) Stiskněte tlačítko

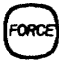

Máte – li přístup do více než jedné oblasti, stiskněte čísla oblastí nebo, když se objeví oblast, kterou chcete zajistit. užijte tlačítka (A) (V) stiskněte ENTER

Po potvrzujícím pípnutí by se mělo na LCD obrazovce objevit "Stay Arming " (Zajištění pobytu) a časovač zpožděného odchodu bude odpočítávat čas do zajišění

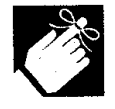

Je-li to instalátorem umožněno, může být také užito k zajištění oblasti jedno dotykového tlačítka (odstavec 3.6.) nebo přepínače (odstavec 3.7.).

Uživatelský manuál

Při dotyku tlačítka můžete vidět Zobrazení stavu oblasti (viz odstavec 2.6.) pro Členěný systém (viz odstavec 2.5)

Stiskněte a držte :

$$
\begin{pmatrix} \text{AFA1} & \text{AFA2} \\ 1 & 2 \end{pmatrix} \xrightarrow{\text{AFA1}} \begin{pmatrix} \text{AFA1} \\ 3 \end{pmatrix} \xrightarrow{\text{AFA4}}
$$

Abyste viděli každou chráněnou oblast ve Členěném systému

Váš instalátor může také programovat váš systém tak, aby odpovídal na určité programy pouze dotykem tlačítka. Potom budete mít přístup k následujícím programům bez použití vašeho Přístupového kódu uživatelestisknutím a podržením požadovaného tlačítka.

Stiskněte a držte :

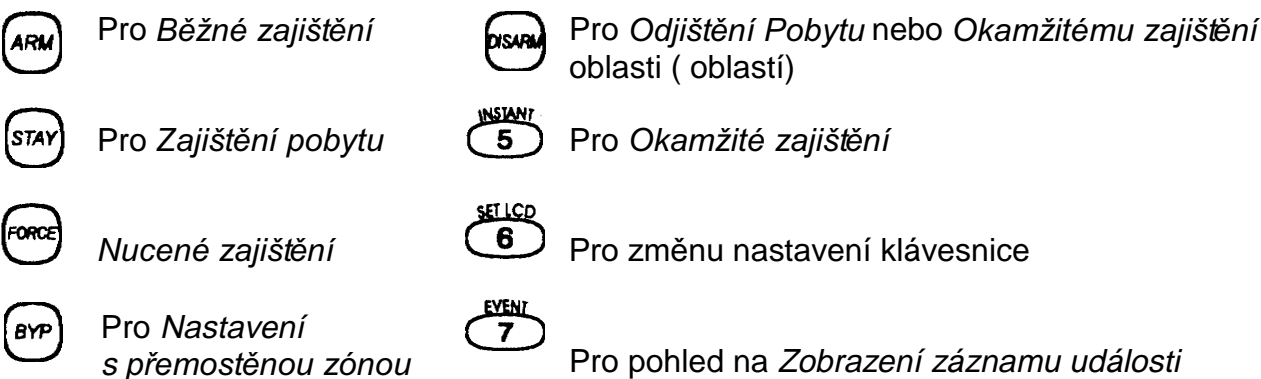

Pro více informací týkajících se těchto programů se prosím obraťte na odkazy příslušných odstavců.

## 3.7. ZAJIŠTĚNÍ POMOCÍ HLAVNÍHO VYPÍNAČE

Váš instalátor může dodat hlavní vypínač k zajištění a odjištění vašeho systému. Hlavní vypínač může být programován na Běžné, Pobytové, Nucené, nebo Okamžité zajištění a odjištění specifické oblasti. Hlavní vypínač bude také programován instalátorem aby fungoval jako Udržovací (podpůrný) nebo Okamžitý vypínač.

#### 3.7.1. Udržovací vypínač

Pro zajištění systému, umístěním do polohy "zapnuto". Pro odiištění svstému, umístěním do polohy "vypnuto "

#### 3.7.2. Okamžitý vypínač

Pro zajištění systému, rychlým umístěním do polohy "zapnuto a potom zpět do polohy "vypnuto ". Opakováním postupu bude systém odjištěn.

## 3.8. AUTOMATICKÉ ZAJIŠTĚNÍ

Váš instalátor může naprogramovat váš systém tak, aby vám dovolil zajistit váš sytém automaticky, jestliže se vyskytnou specifické podmínky

#### 3.8.1. Časované automatické zajištění

Je-li to umožněno, můžete nastavit čas, ve kterém se oblast sama automaticky zajistí.

## Jak nastavím časovač pro automatické zajištění?

#### 1) Vložte Váš **[ PŘÍSTUPOVÝ KÓD ]**

Po potvrzujícím pípnutí, by se měl objevit na LCD obrazovce nápis "Access Granted" (Přístup povolen)

2) Stiskněte tlačítko (

.<br>MEM

3) Stiskněte tlačítko Máte – li přístup do více než jedné oblasti, stiskněte čísla oblastí nebo, když se objeví oblast, kterou chcete zajistit, užijte tlačítka (A) v stiskněte  $rac{1}{2}$ 

4) Vložte **[TIME] [Čas]** ve kterém chcete aby byly oblast zajištěna podle hodin od 0 do 24 (tj. 9 a.m. je 9:00 a 9 p.m je 21:00)

5) Stiskněte tlačítko (ENTER) pro uložení a ukončení.

#### 3.8.2. Bezpohybové automatické zajištění

Váš systém může být naprogramován tak, aby posílal zprávu do Bezpečnostní společnosti (PCO) a nebo zajistil systém, jestliže v oblasti během specifické periody času není žádná činnost. Promluvte si se svým instalátorem o tomto programu.

## 3.9. PROGRAMOVÁNÍ PŘEMOSTĚNÝCH ZÓN

Instalátor může naprogramovat určité zóny s volbou přemostění (odstavení). Toto vám umožní programovat systém pro přemostění určitých zón, když zajišťujete chráněnou oblast. Když je zóna přemostěná, zůstane nezajištěna, jakmile je systém zajištěn. Tato volba může být užitečná, například, když Provádíte renovaci části chráněné oblasti. Systém bude udržovat přemostěné zóny v paměti po dobu, kdy je oblast zajištěna. Jakmile je jednou oblast odjištěna, systém přemostěné zóny uvolní.

Pro přemostěnou zónu:

- Zóna musí mít volbu přemostění naprogramovanou instalátorem
- Váš Přístupový kód uživatele musí být naprogramován tak, aby vám umožnil volbu přemostění zón
- · Váš Přístupový kód uživatele musí mít přístup pro danou oblasti kde se zóna vvskvtuje.

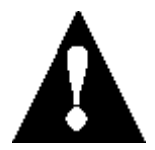

#### Požární zóny nemohou být přemostěny

#### 3.9.1. Přemostěna zóna

#### Jak provedu aktivaci programu přemostění pro některou zónu?

1) Vložte váš **[ PŘÍSTUPOVÝ KÓD ]** 

Po potvrzujícím pípnutí by se měl objevit na LCD obrazovce nápis "Access Granted" (Přístup povolen).

(a∨p 2) Stiskněte tlačítko

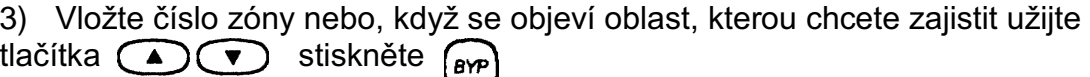

("Přemostěná zóna " by se měla objevit na obrazovce. Nestane-li se tak a klávesnice emituje zvuk pípání pro odmítnutí, zóna nemůže být programem přemostění dostupná.

4) Stiskněte tlačítko **ENTER** pro ukončení.

#### 3.9.2. Zrušení přemostěných zón

Zrušení přemostění uvádí do původního stavu všechny zóny které byly poslední dobou zařazeny do vnějšího okruhu, když byl systém zajištěn.

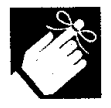

Jestliže máte Dělený systém budou dotčeny pouze zóny v oblasti (oblastech) přiřazených pro váš Přístupový kód uživatele.

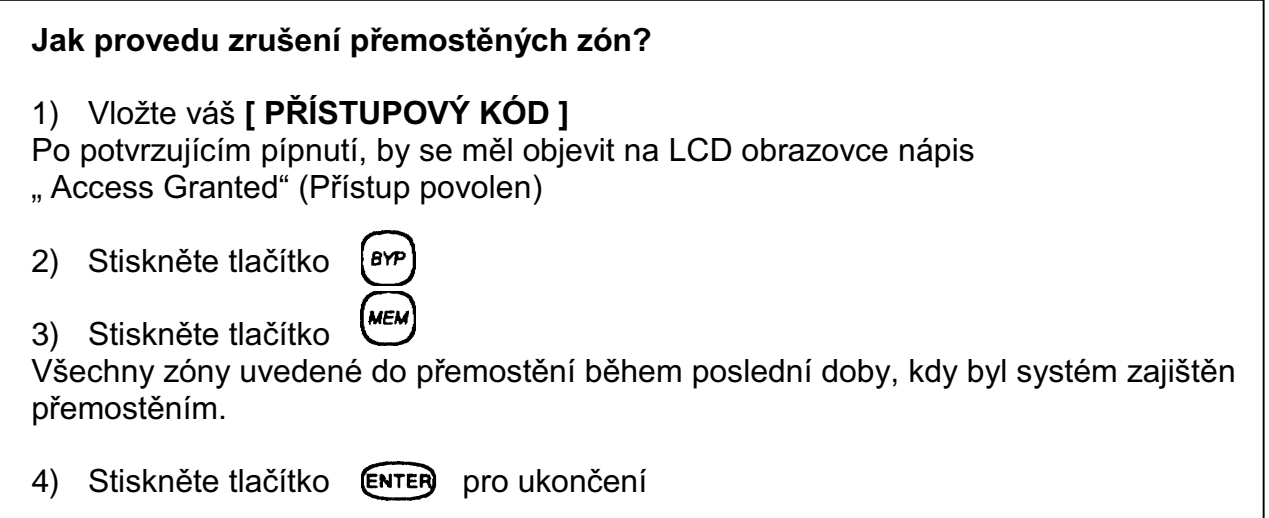

Užijte tlačítka (CO) chcete-li ověřit, které zóny byly v poslední době přiřazeny jako přemostěné, systém byl zajištěn potom, co jste stiskli tlačítko (MEM) (krok 3). Pod zónami se objeví "Zóna přemostěna" nebo "Normální zóna", jestliže chcete odvolat zónu z vnějšího okruhu nebo naopak, stiskněte tlačítko rep

## 4.0. ODJIŠTĚNÍ

Když je systém odjištěn, poplachový systém deaktivuje zóny, takže alarm nebude spuštěn. budou-li zóny narušeny. Každý uživatel může odjistit systém, aniž by jeho kód byl přiřazen volbě Pouze zajistit

### 4.1. PŘÍCHODOVÉ ZPOŽDĚNÍ

Na základě vašich instrukcí instalátor bude programovat určené vstupní body, jako jsou vstupní dveře nebo garážová vrata, se zpožděním vstupu. Toto zpoždění vám dá dost času na vložení vašeho kódu k odjištění systému před tím, než bude spuštěn alarm.

#### 4.2. ODJIŠTĚNÍ ZAJIŠTĚNÉHO SYSTÉMU

Budete schopni odjistit pouze tu oblast, ke které je přiřazen váš Přístupový kód uživatele. Přístupový kód uživatele, s volbou Pouze zajištěno, nebude schopen systém odjistit.

## Jak provedu odjištění systému ? Jestliže odjišťujete zajištěnou oblast "STAY" Pobyt nebo Okamžitě, jděte na krok 2 1) Vstup proveďte určeným vstupem Klávesnice pípne a tím potvrdí vstup a spustí Časovač zpožděného vstupu. 2) Vložte váš **[ PŘÍSTUPOVÝ KÓD ]** pisaria 3) Stiskněte tlačítko Máte - li přístup do více než jedné oblasti, stiskněte čísla oblastí nebo, když se objeví oblast, kterou chcete zajistit, užijte tlačítka (A) a stiskněte ENTER Po potvrzujícím pípnutí by se mělo na LCD obrazovce objevit.. Úspěšně odjištěno "

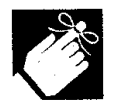

Jestliže je vám to instalátorem umožněno, může být pro odjištění oblasti také užito jedno-dotykové tlačítko (odstavec 3.6.), nebo hlavní vypínač (odstavec  $3.7)$ 

Jak odjistím systém, jestliže byl spuštěn náhodně?

- Vložte váš [ PŘÍSTUPOVÝ KÓD ]  $1)$
- $2)$ Zavolejte rychle vaší Bezpečnostní společnost a uvědomte ji o planém poplachu.

## 4.3. ZOBRAZENÍ PAMĚTI POPLACHU

Váš systém bude zaznamenávat všechny poplachy, které se přihodí během poslední doby zajištění. Jestliže byl poplach spuštěn, klávesnice zobrazí "Poplachy v paměti "

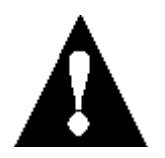

V případě poplachu při vloupání opusťte budovu a z bezpečného místa volejte svou Bezpečnostní společnost.

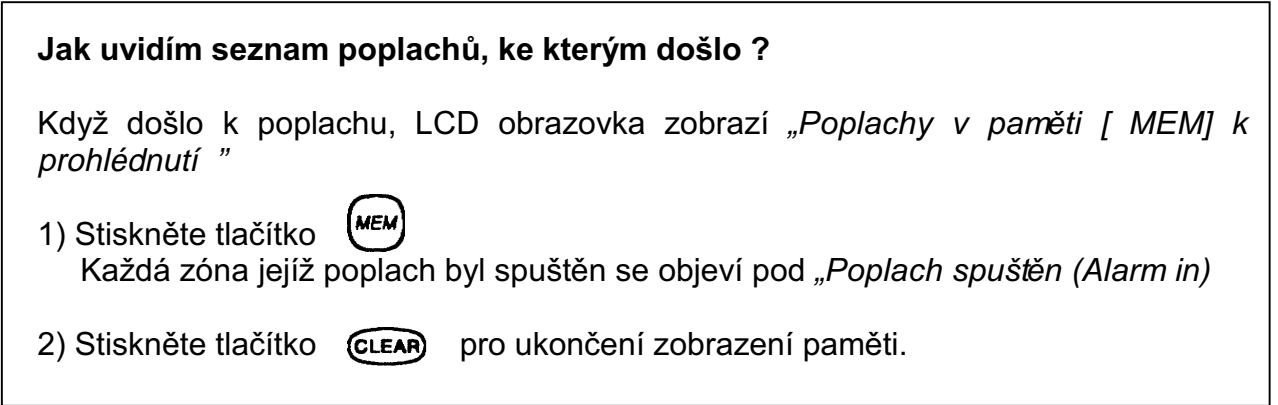

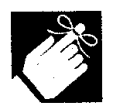

Zóny s poplachem zůstanou v Paměti poplachu až do další doby kdy je oblast zajištěna.

Přístupové kódy jsou osobní identifikační čísla, která dovolí vám a ostatním vstoupit do systému. Tyto kódy mohou být naprogramovány, aby dovolily vstup všem, nebo některým programům a oblastem.

Instalátor bude programovat Přístupové kódy uživatele tak, aby měla čtyři číslice, šest číslic nebo různě od jedné do šesti číslic ve své délce. Každá číslice může být jakékoliv hodnoty mezi nulou a devítkou. Jestliže instalátor naprogramoval váš systém k přijetí různé délky kódu, uživatelé musí po vložení svého Přístupového kódu uživatele stisknout ( ENTER) Pouze hlavní systémový kód nesmí být menší než 4 číslice).

## 5.1. HLAVNÍ KÓD SYSTÉMU ( IMPLICITNĚ 123456 )

Hlavní kód systému vám umožní přístup do všech programů dostupných ve vašem systému právě tak, jako schopnost přidat, modifikovat nebo zrušit jakékoliv Přístupové kódy uživatele. Předpokládáme, že změníte tento kód abyste předešli tomu, abyste zabránili jiným vstoupit a změnit vaše volby bez autorizace.

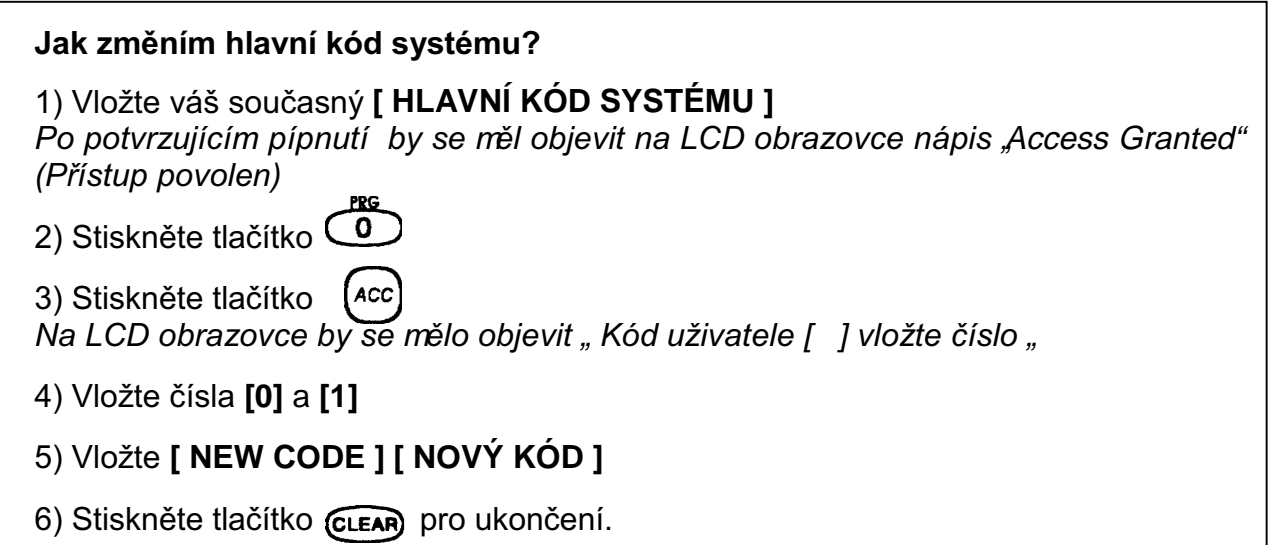

## 5.2. PŘÍSTUPOVÝ KÓD UŽIVATELE

Váš svstém může podporovat až 63 Přístupových kódů uživatele. Všechny kódy jsou dány Číslem uživatele mezi 02 a 64 (Číslo uživatele 01 je Hlavní číslo systému.

Přístupové kódy uživatele mohou být programovány v různých volbách, které vám dovolí řídit vstup do vašeho systému. Pouze Hlavní kód systému a kódy s Hlavním programem mohou programovat Přístupové kódy uživatele.

Obrázek 5-2- vysvětluje kroky užité pro programování Přístupových kódů uživatele použitím

Tabulky 1 Volby uživatele a Tabulky 2: Přiřazená oblast.

Uživatelský manuál

STRANA - 18 -

**LCD klávesnice DIGIPLEX** 

#### 5.2.1. Volby kódu uživatele

Volby kódu uživatele jsou volby pro Přístupové kódy uživatele, které aktivují přístup k programům.

#### 5.2.2. Přiřazení oblasti

Ve Členěném systému může být systém rozdělen do čtyř rozdílných oblastí. Programování přístupu do specifické oblasti nebo oblastí se nazývá Přiřazení oblasti. Přístupové kódy uživatele jsou schopny provést pouze činnosti (zajištění, odjištění, atd.) v oblasti nebo (oblastech), kde je kód přiřazen.

Přístup do programů nebo oblastí přidělíte uživatelům otočením (ON) ZAPNUTO nebo (OFF) VYPNUTO číslem korespondujícím k volbě nebo oblasti. Volba se považuje za ZAPNUTO když se číslo objeví v závorkách. Volby ZAPNUTO a VYPNUTO měníte stisknutím čísla tlačítka na klávesnici (viz příklad na Obrázku 5-1)

#### Obrázek 5-1: Příklad aktivace volby

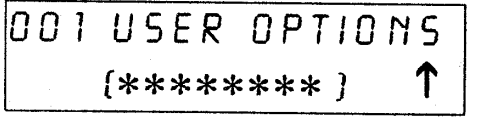

Všechny volby jsou vypnuty. Uživatel nemá přístup k volbám Stiskněte tlačítko

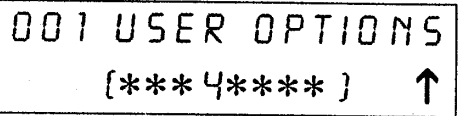

Volba 4 je ZAPNUTA. Uživatel má nyní přístup k volbě 4 Stiskněte opět tlačítko.

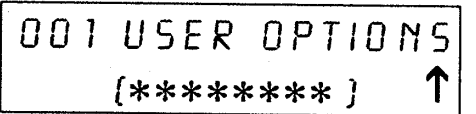

Volba 4 je nyní VYPNUTA. Uživatel nemá více přístup k volbě 4.

#### Obrázek 5-2-: Programování Přístupových kódů uživatele

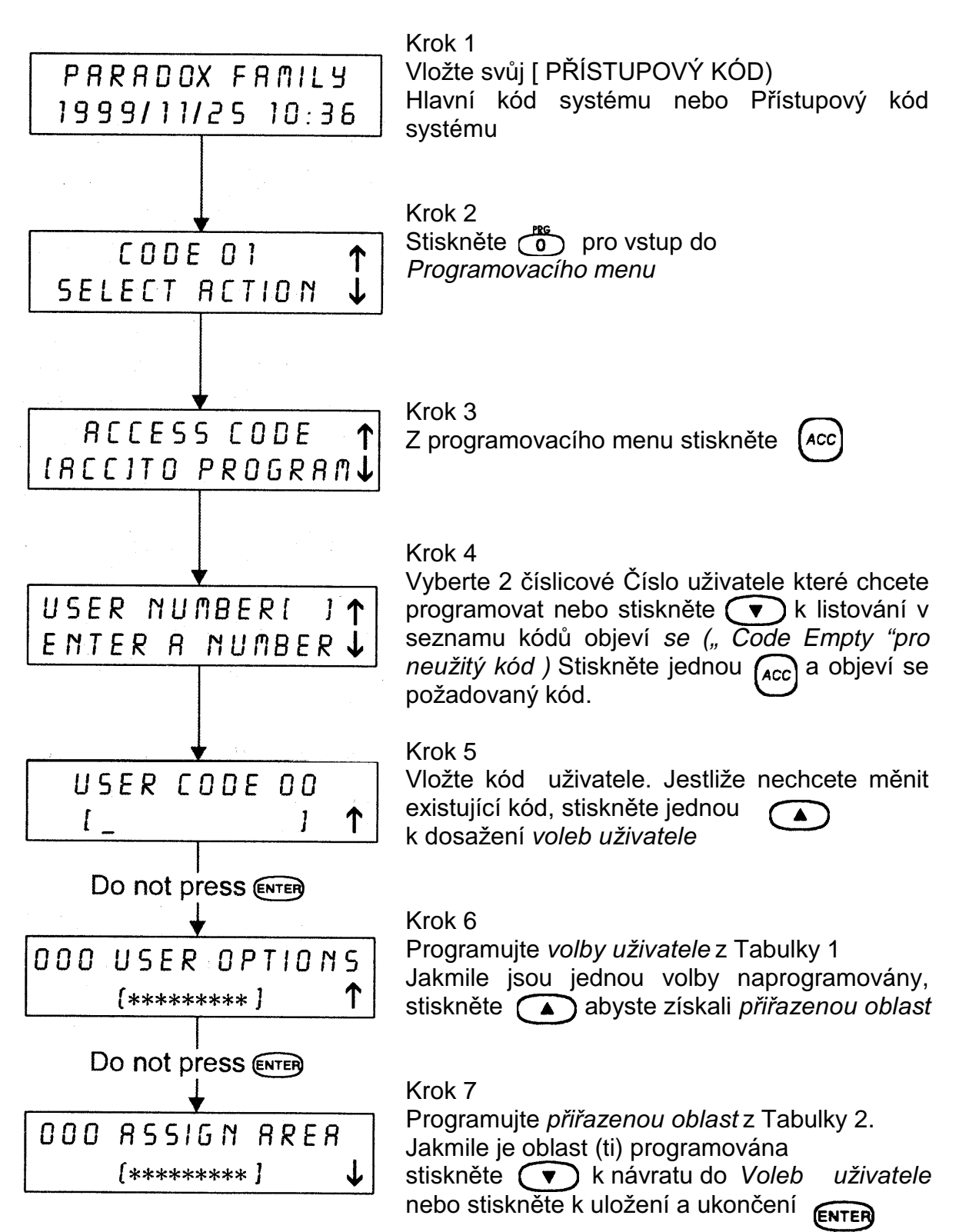

## Tabulka 1 : Volby uživatele

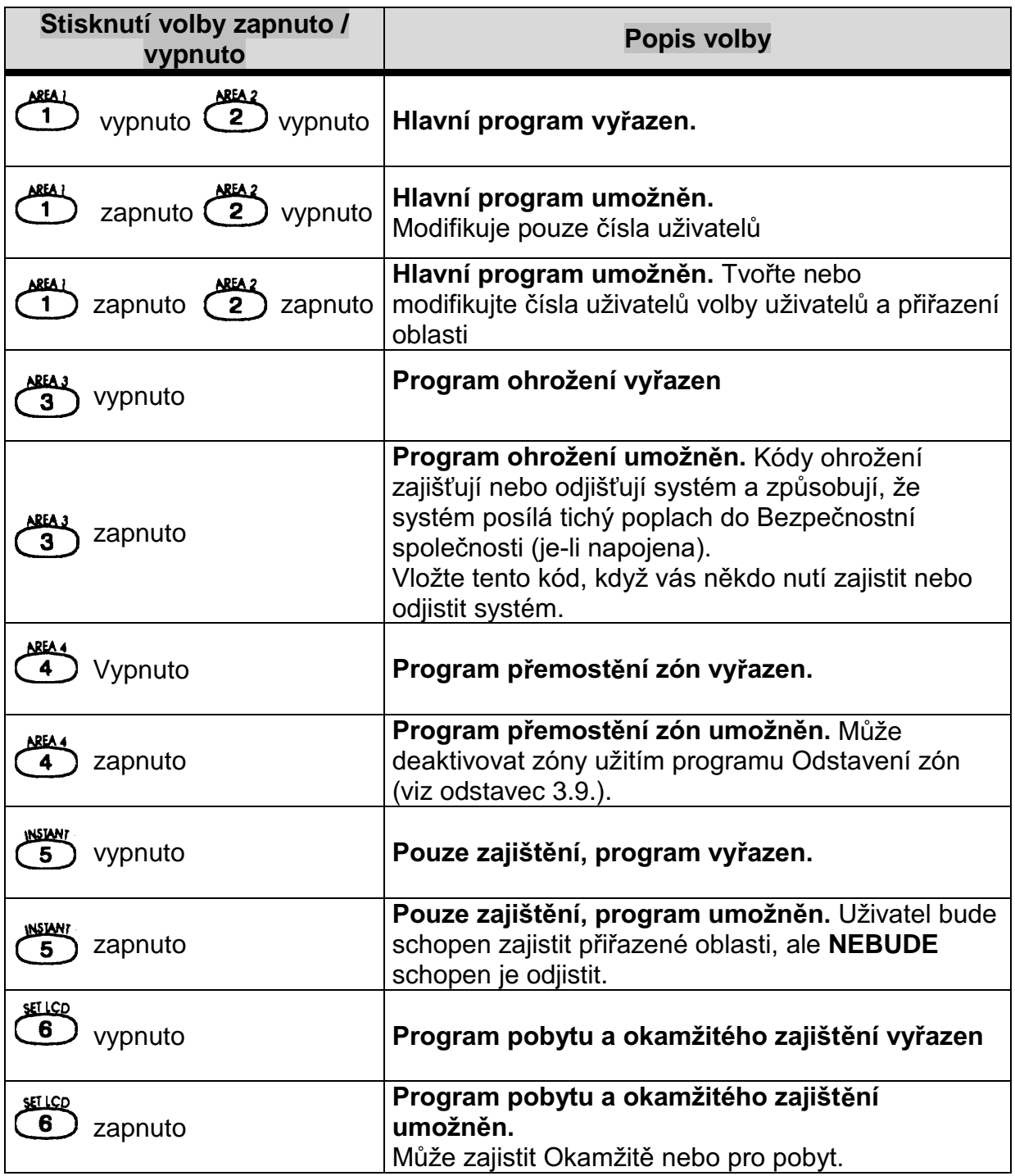

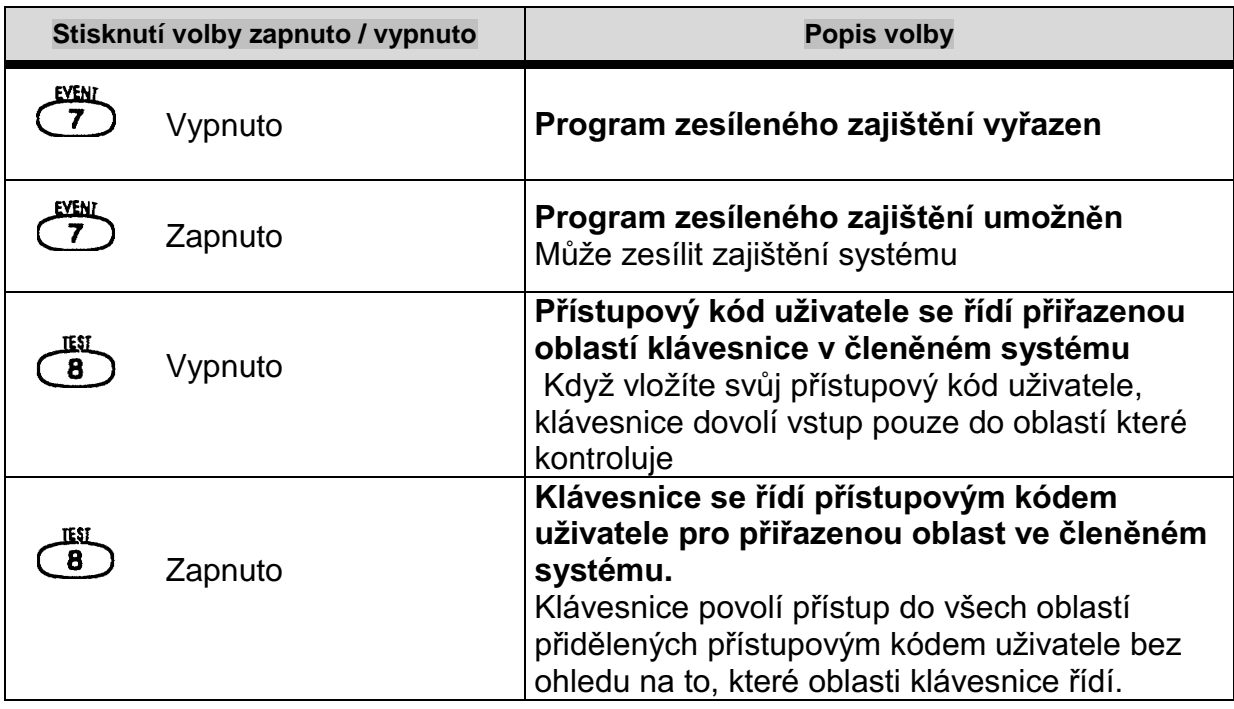

### Tabulka 2 : Přiřazení oblasti

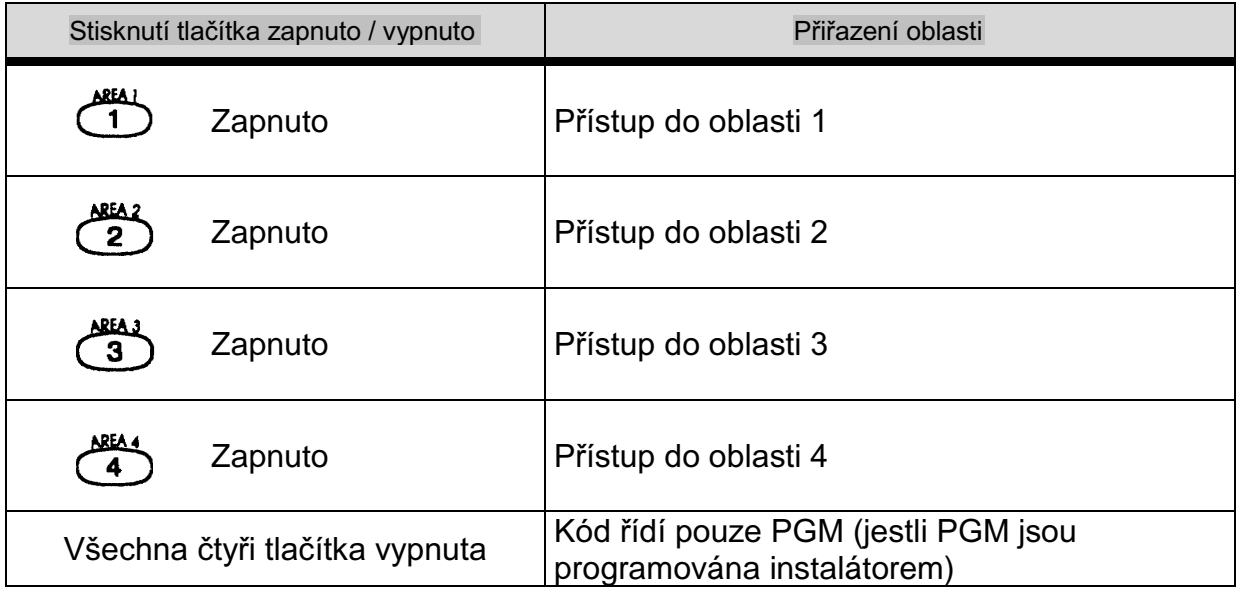

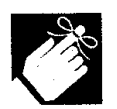

Když je číslo oblasti VYPNUTO, přístupový kód uživatele nebude mít přístup do chráněné oblasti.

Kombinace Voleb kódu uživatele a Přiřazené oblasti vám dovolí větší flexibilitu a řízení nad přístupy do vašeho systému.

## **6.0. ZOBRAZENÍ PORUCHY**

Jestliže je váš systém poškozen nebo dojde k potížím způsobených nezkušeností, objeví se na LCD obrazovce zobrazení poruchy. Většina podmínek poruchy může být naprogramována vaším instalátorem, aby porucha byla hlášena přímo do vaší Bezpečnostní společnosti na PCO. Klávesnice pouze zobrazí poruchy, které se vyskytly v přiřazené oblasti nebo oblastech.

Možné poruchy byly roztříděny do osmi skupin. Zprávy, které LCD obrazovka zobrazí po empirické poruše, jsou v níže uvedeném seznamu se stručným vysvětlením příčiny.

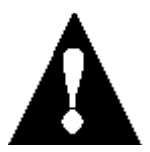

Rozhodně předpokládáme, že informujete vaší Bezpečnostní společnost o poruše a dovolujete jí provádět servis vašeho systému.

#### Jak si prohlédnu zobrazení poruchy?

1) Kdvž se nacházíme v Normálním módu (viz odstavec 2.3.1) a na LCD obrazovce se objeví "Přehled poruchy (TRBL) "

2) Stiskněte tlačítko (TRBL

V názvu se objeví skupina s jednotlivou poruchou způsobující problém. Poruchy podle skupin jsou uvedeny v seznamu níže.

3) Pro prohlížení specifické poruchy použijte tlačítek ( $\triangle$  $\overline{\mathbf{v}}$ 

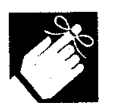

Jestliže je vaše klávesnice v Důvěrném módu (viz odstavec 2.3.2), neobjeví se na LCD obrazovce " Přehled poruch (TRBL) " do doby, kdy vložíte váš Přístupový kód uživatele nebo stisknete tlačítko, v závislosti na tom, jak byla klávesnice naprogramována.

#### 6.0.1 Skupina 1 : Systém

#### Selhání zdroje střídavého proudu

Kontrolní panel detekoval selhání zdroje. To znamená, že váš systém běží na záložní baterii. Tato porucha může být naprogramována tak, že pokud se vyskytne, na LCD obrazovce se neobjeví. Světlo AC na vaší klávesnici bude během výpadku zdroje vypnuto. Jestliže se tato porucha přihodí když vaši zaměstnanci nemají zkušenosti, s výpadkem zdroje, volejte vaší Bezpečnostní společnost pro odstranění poruchy.

#### Porucha baterie

Toto znamená, že záložní baterie není připojena, potřebuje nabít, nebo vyměnit,

#### Proudové omezení AUX

Přístroje připojené do kontrolního panelu překročily proudové omezení. Pomocný výstup přeruší práci dokud nebude porucha odstraněna.

#### Proudové omezení sirény

Zvonek, nebo siréna připojená ke kontrolnímu panelu přesáhla proudové omezení. Výstup zvonku nebo sirény přeruší práci, dokud nebude porucha odstraněna.

#### Absence sirény

Kontrolní panel detekoval, že zvonek nebo siréna nejsou připojeny.

#### **ROM kontroluje chybu**

Kontrolní panel registruje paměťovou chybu.

#### 6.0.2. Skupina 2 Komunikátor

#### **TLM (Monitor telefonní linky)**

Kontrolní panel není schopen vstupu do telefonní linky.

- Selhání při spojení 1
- Selhání při spojení 2
- Selhání při spojení 3

#### Selhání při spojení 4

Kontrolní panel zkusil všechna přiřazená telefonní čísla a spojení s Bezpečnostní společností selhalo.

#### Selhání při komunikaci s PC

Kontrolní panel není schopen komunikovat s diagnostickým software Bezpečnostní společnosti.

#### 6.0.3 Skupina 3 Poruchy modulů

#### Poškození modulu

Kontrolní panel registruje, že někdo spustil pojistkový vypínač na modulu

#### ROM kontroluje chybu

Kontrolní panel registruje chybu paměti v modulu.

#### **Porucha TLM**

Modul není schopen vstupu na telefonní linku.

#### Selhání při spojení

Modul selhal při spojení s Bezpečnostní společností.

#### Porucha tiskárny

Kontrolní panel registruje problém s tiskárnou. Dříve než budete volat instalátora, zkontrolujte, zda problém nenastal v tiskárně, ( nahromadění papíru, žádný papír, bez zdroje proudu atd.),

#### Selhání zdroje střídavého proudu

Selhání zdroje modulu.

#### Selhání baterie

Baterie modulu je rozpojena, potřebuje nabít nebo vyměnit.

#### Výstup zdroje

Modul překročil proudová omezení.

#### 6.0.4. Skupina 4: Poruchy sběrnice

#### Chybějící klávesnice

Klávesnice nekomunikuje s kontrolním panelem.

#### Chybějící modul

Přístroj nekomunikuje s kontrolním panelem.

#### Celkové selhání

Žádná komunikace mezi přístroji a kontrolním panelem

#### Sběrnice je přetížena

Na sběrnici je připojeno příliš mnoho přístrojů.

#### Chyba ve spojení na sběrnici

Sběrnice má komunikační potíže s přístroji a kontrolním panelem.

#### 6.0.5. Skupina 5 Poškození zóny

Zóna nebo zóny, u kterých došlo k poškození, budou zobrazeny, na LCD obrazovce.

#### 6.0.6 Skupina 6 Slabá baterie zóny

Jestliže baterie bezdrátového přístroje potřebuje výměnu, zóna, ke které je přiřazena, bude zobrazena na LCD obrazovce. Také světlo na přístroji bude blikat a tak indikovat tuto poruchu.

#### 6.0.7 Skupina 7 : Selhání zóny

Bezdrátový přístroj již více nekomunikuje s přijímačem nebo došlo k poruše spojení požárního okruhu.

#### 6.0.8 Skupina 8 Ztráta času

Čas a datum byl resetován standardně. Toto je jediná porucha, kterou vám doporučujeme opravit." Clock Loss (8) to Set" se objeví na LCD obrazovce potom, co stisknete tlačítko

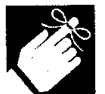

Abyste nastavili přesné datum a čas z Normálního módu, vložte váš , potom postupujte podle níže [ ACCESS CODE ], stiskněte tlačítko (<sub>TRBL</sub>) uvedených instrukcí.

#### Jak znovu nastavím čas a datum ?

1) Stiskněte tlačítko  $\overline{B}$ Čas a datum jsou zobrazeny dole "Time / date Clock

2) Abyste změnili čas umístěte podtržítko pod číslo, které chcete změnit užitím

tlačítka  $\left(\begin{array}{c} \end{array}\right)$ a vložte hodinu a minuty podle 24 hodin (t.j. 9: 00 je 9 a.m., a 9 p.m. ie 21: 00)

3) Abyste změnili datum, umístěte podtržítko pod číslo, které chcete změnit a vložte přesné datum podle roku / měsíce / dne.

4) Stiskněte tlačítko ENTER pro ukončení.

#### ZOBRAZENÍ ZÁZNAMU UDÁLOSTI  $6.1$

Zobrazení záznamu události zaznamená uživatelem spuštěnou činnost, která se vyskytla ve vašem systému právě tak, jako každý poplach nebo porucha. Například, pokaždé kdy je vložen platný kód, Zobrazení záznamu události, jejich Přístupový kód uživatele a jakou činnost prováděli (zajištění, odjištění, atd.).

Máte na výběr prohlédnout si události ve všech oblastech přiřazených vašemu Přístupovému kódu uživatele nebo v individuální oblasti. V obou případech předchozí události se zobrazí jako první (viz Obrázek 6-1-)

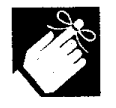

Budete schopni prohlédnout si události, ke kterým došlo pouze pod vaším Přístupovým kódem uživatele.

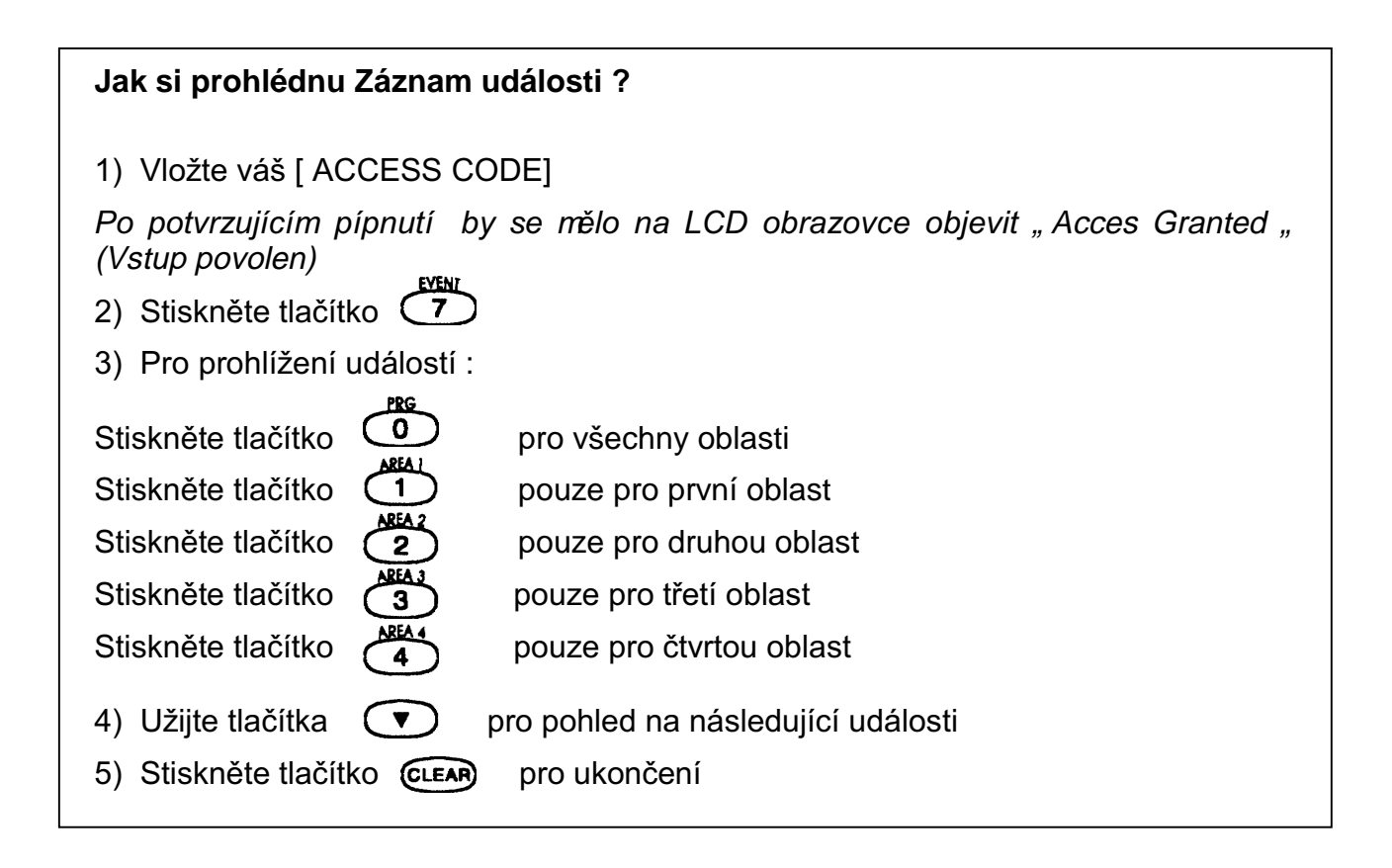

Jakmile iste jednou vstoupili do Zobrazení záznamu události, můžete změnit pořadí tak, že Záznam události (viz Obrázek 6-1) se objeví po stisknutí tlačítka (7). Jestliže již znáte číslo události kterou chcete prohlédnout, stiskněte tlačítko a potom vložte číslo  $(m<sub>EM</sub>)$ události.

#### Obrázek 6-1: Zobrazení záznamu události

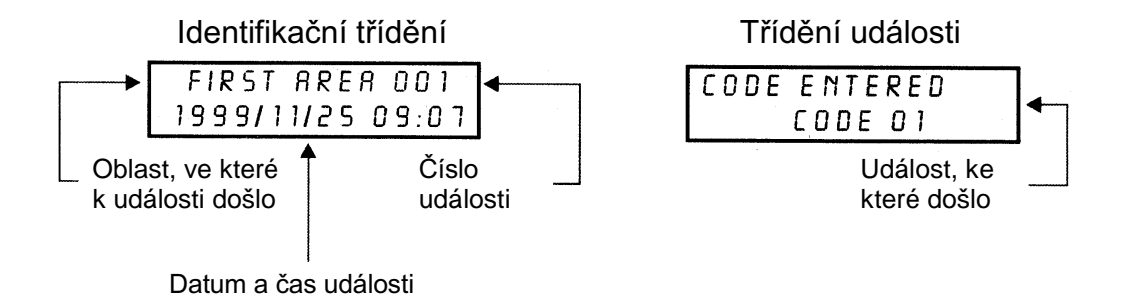

Zprávy jako " První oblast " a " Kód 01 " které jsou ukázána na Obrázku 6-1 jsou před programované zprávy, které váš instalátor mohl vytvořit na vaši zakázku, tak, aby systému vyhovovala. Například, "První oblast, může být nahrazena názvem, Skladiště". Počet událostí může mít v názvu u obvyklých zpráv odříznuto několik posledních písmen. Například

"Warehouse" ("Skladiště") se může objevit jako "Ware 001" ("Skladi.001)"

## **7.0. DODATKOVÉ PROGRAMY**

#### 7.1. PANICKÝ POPLACH

Váš systém může být naprogramován tak, aby poslal do vaší Bezpečnostní společnosti předběžnou pohotovost, že vyžadujete pomoc v nouzi, když stisknete předurčenou kombinaci tlačítek na klávesnici. Mohou být programovány tři panické poplachy pro vyžádání pomoci policie, lékaře, požárního oddělení nebo od koho si budete přát. Požádejte vašeho instalátora o naprogramování těchto programů do vašeho systému.

#### Panika z důvodu naléhavé potřeby

Když stisknete tlačítka  $\overrightarrow{1}$  a  $\overrightarrow{3}$  současně a podržíte je dvě vteřiny, systém bude generovat poplach. Polach může být programován instalátorem tak, aby byl buď tichý nebo slyšitelný podle toho, čemu dáte přednost.

#### Panika kvůli pomoci

Když stisknete tlačítka  $\bigoplus$  a  $\bigoplus$  současně a podržíte je dvě vteřiny, systém bude generovat poplach. Polach může být programován instalátorem tak, aby byl buď tichý nebo slyšitelný podle toho, čemu dáte přednost.

#### Panika kvůli ohni

**CHIME** Když stisknete tlačítka  $(7)$  a $(9)$  současně a podržíte je dvě vteřiny, systém bude generovat poplach. Polach může být programován instalátorem tak, aby byl buď tichý nebo slyšitelný podle toho, čemu dáte přednost.

## **7.2. NASTAVENÍ LCD DISPLEJE**

Nastavení vaší obrazovky můžete modifikovat tak, aby to vyhovovalo vašim potřebám. (viz Obrázek 7-1)

1) Rychlost listování je taková, jak dlouho zpráva zůstává na obrazovce před tím, než se přemístíte k další zprávě.

- 2) Světlo pozadí se týká k osvětlení za tlačítkem a LCD obrazovkou.
- 3) Kontrast se týká toho, jak tmavé, nebo světlé znaky se na LCD obrazovce objeví.

Obrázek 7-1 Modifikace nastavení LCD obrazovky

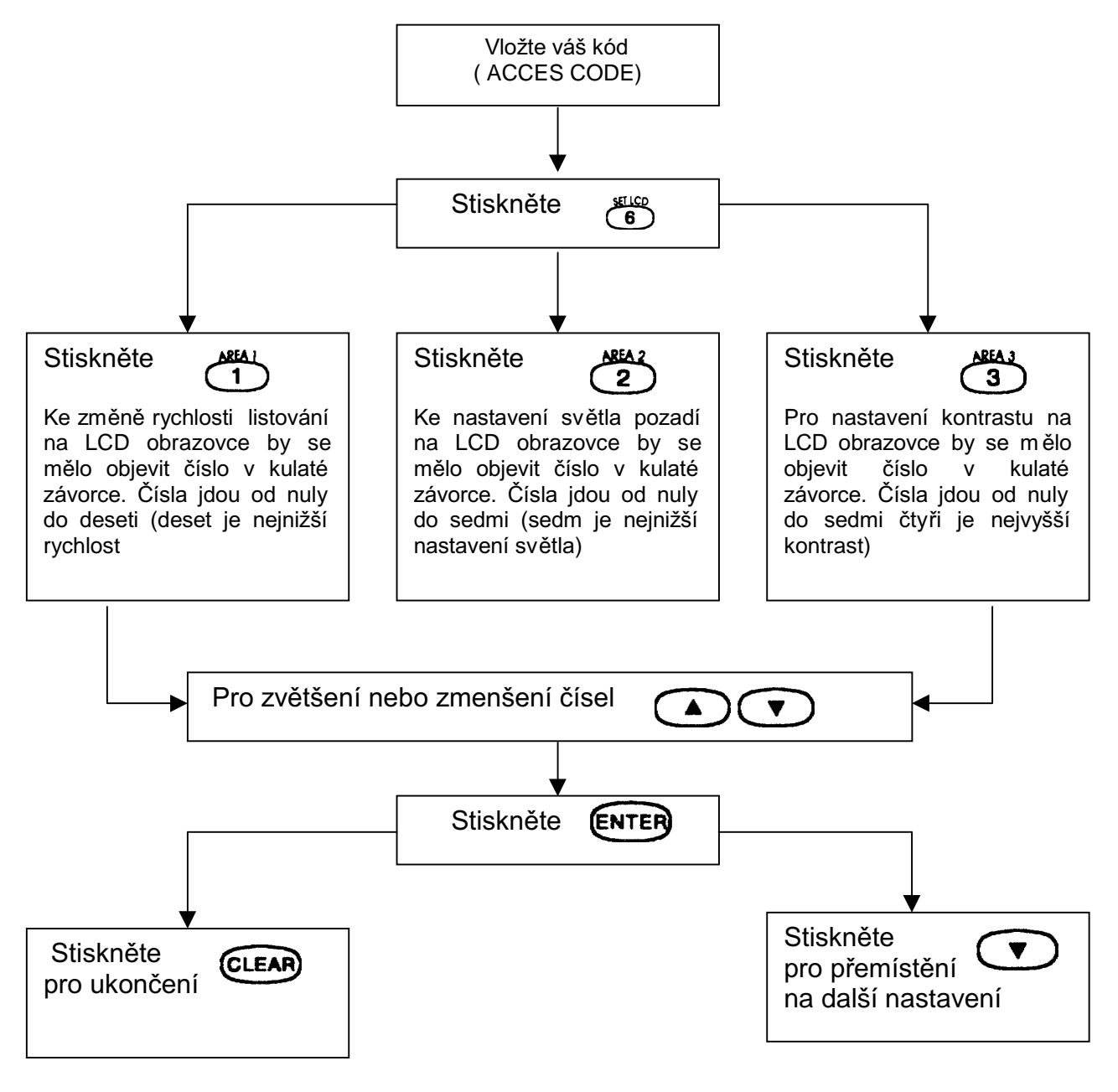

## 7.3. PROGRAMOVÁNÍ ZÓN S VYZVÁNĚNÍM

Klávesnici můžete programovat tak, aby emitovala rychlé, přerušované pípání tam, kdekoli jsou určené zóny otevřeny nebo tam, kde jsou pouze otevřeny mezi určitými hodinami. Tyto zóny jsou přiřazeny zvonícím zónám. Váš instalátor může programovat vaše zvonící zóny také pípáním na závěr.

#### 7.3.1 Aktivace zóny s vyzváněním

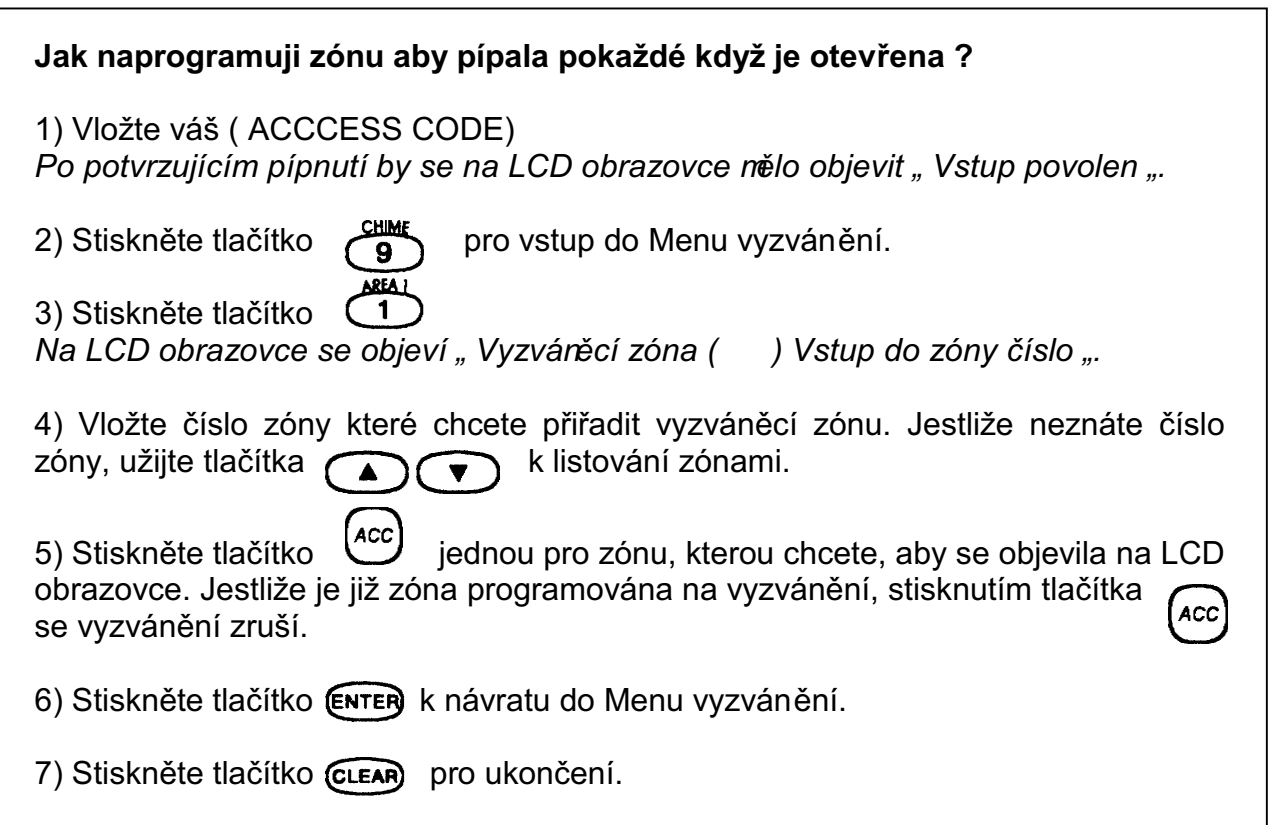

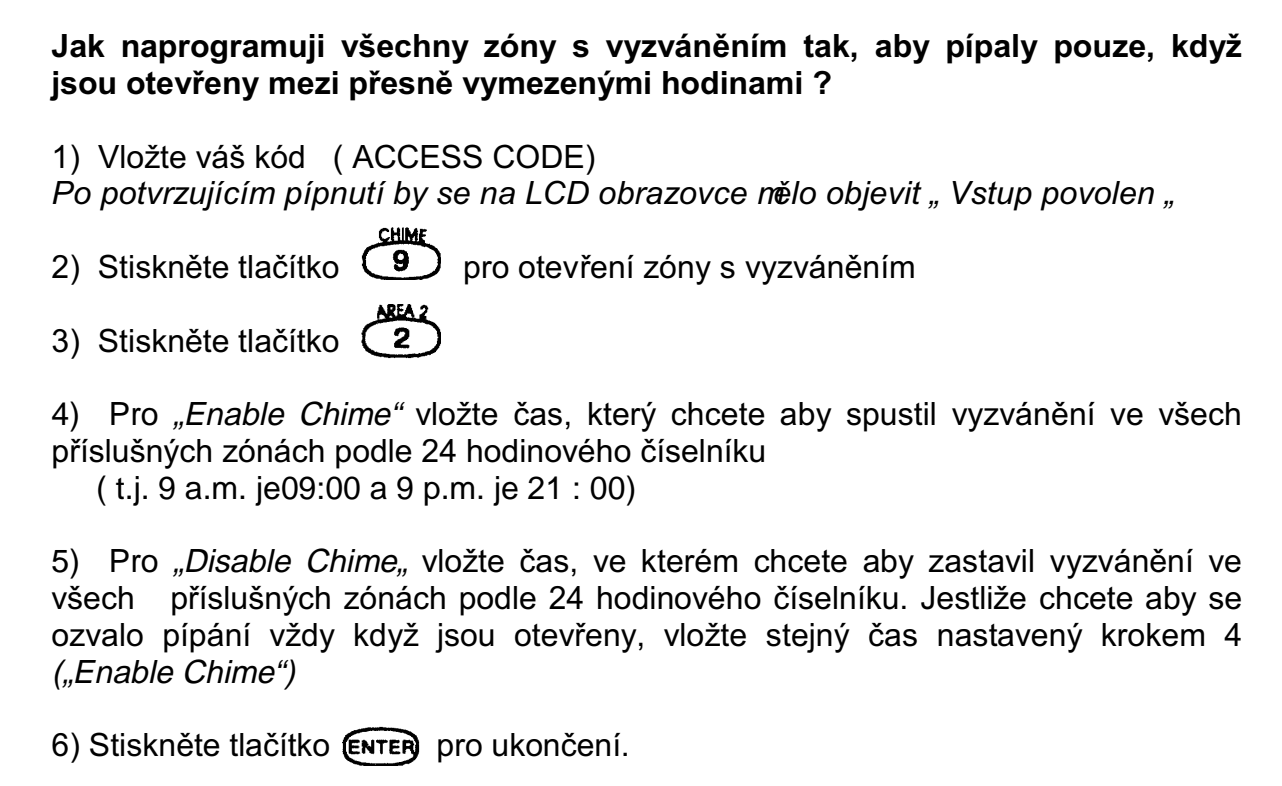

## 7.4. TLAČÍTKA RYCHLÉ VOLBY

Tlačítka rychlých funkcí budete potřebovat pouze na vyžádání vašeho instalátora nebo<br>vaší Bezpečnostní společnosti. Pouze Systémový hlavní kód nebo Přístupové kódy uživatele s Hlavním programem umožňují přístup k těmto funkcím.

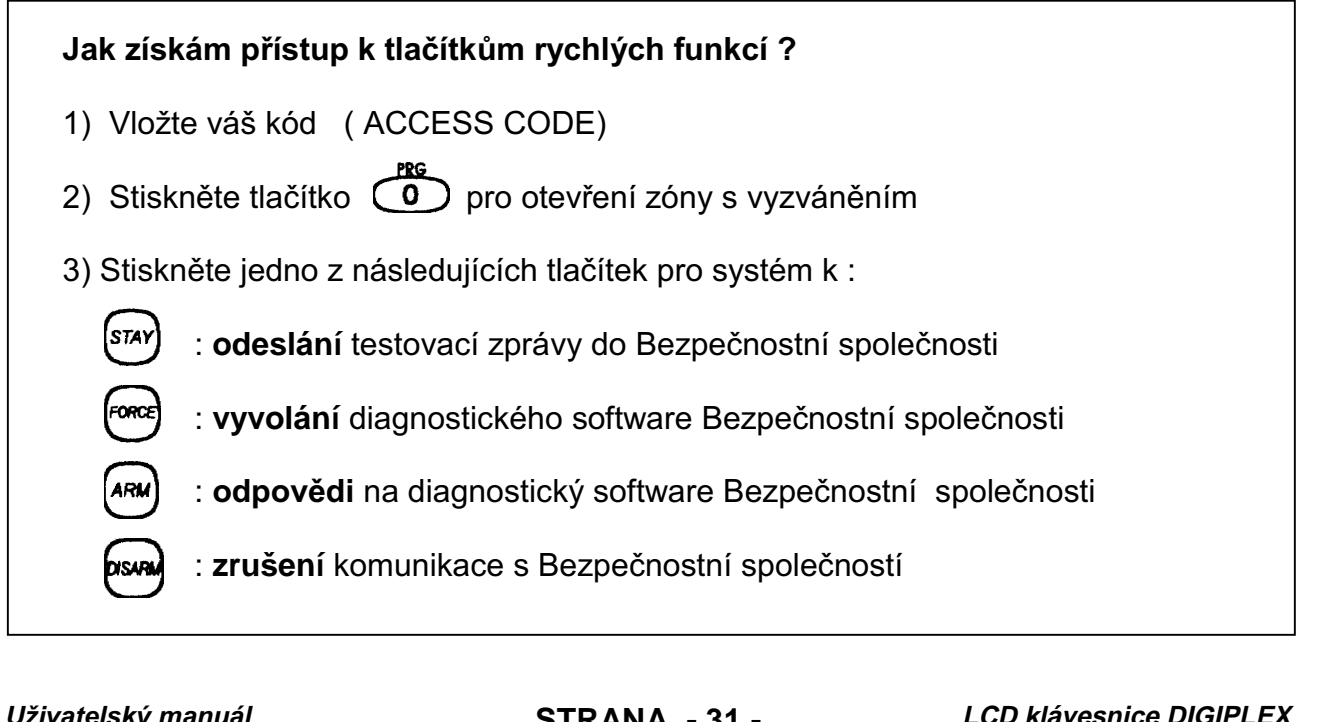

## **7.5. NASTAVENÍ ČASU A DATA**

Jestliže jsou zobrazeny na obrazovce Normálního módu špatný čas a nebo datum, můžete je resetovat.

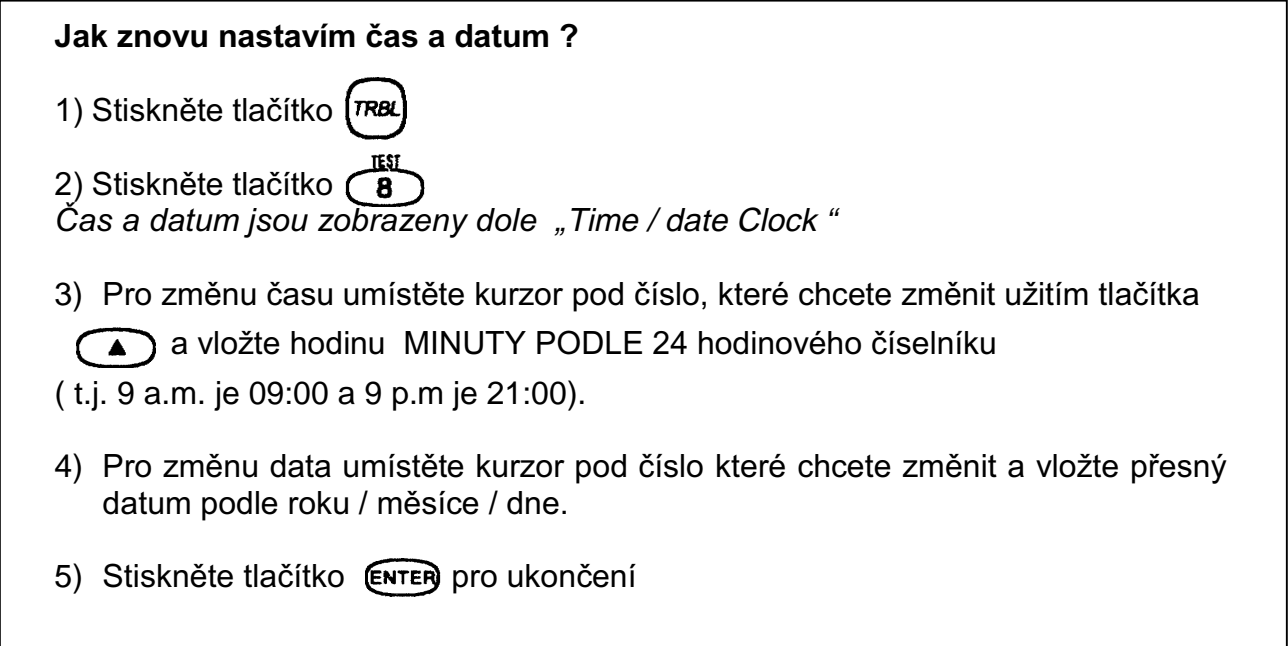

## 7.5. PROGRAMOVATELNÉ VÝSTUPY (PGMS)

Váš systém Digiplex obsahuje pět programovatelných výstupů (PGMs) které mohou být programovány vaším instalátorem. PGM spouští při předem určených událostech nebo sériích událostí vyskytujících se ve vašem systému. PGM může být programován tak, aby resetoval kouřové detektory, zapnul vypínače světel, otevřel nebo zavřel garážová vrata a mnohé další. Zeptejte se vašeho instalátora na tento užitečný program.

## 8.1. STANDARDNÍ POŽÁRNÍ ZÓNA

Během požárního poplachu bude zvonek nebo siréna emitovat přerušovaný zvuk (PÍP -PÍP-PÍP), dokud nebude utišena nebo resetována. Jestliže zóna je Standardní požární zónou, systém může okamžitě poslat varování do Bezpečnostní společnosti.

#### 8.1.1. Falešné poplachové instrukce

#### Jak odjistím systém, jestliže byl náhodně spuštěn?

1. Vložte váš přístupový kód (ACCESS CODE) na klávesnici

2. Voleite rychle vaši Bezpečnostní společnost a uvědomte je o falešném poplachu.

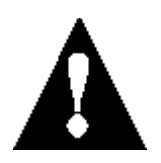

Požární zóna se může resetovat sama, jakmile byl problém vyjasněn. Nestane-li se tak, stiskněte a podržte současně na dvě vteřiny tlačítka CLEAR) ENTER nebo promiuvie se svým instalátorem.

## 8.2. ZPOŽDĚNÁ POŽÁRNÍ ZÓNA

Během požárního poplachu bude zvonek nebo siréna emitovat přerušovaný zvuk (PÍP–PÍP- PÍP) dokud nebude utišena nebo resetována. Jestliže zóna je zpožděnou požární zónou, existuje automatické zpoždění před tím, než systém kontaktuje Bezpečnostní společnost.

(Viz Obrázek 8-1).

Toto bude prevencí před zbytečným hlášením požárních poplachů.

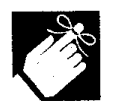

Nejste-li schopni zrušit požární poplach, systém vám pošle varování. Volejte vaši Bezpečnostní společnost a uvědomte je o falešném požárním poplachu.

### Obrázek 8-1: Zpožděná požární zóna

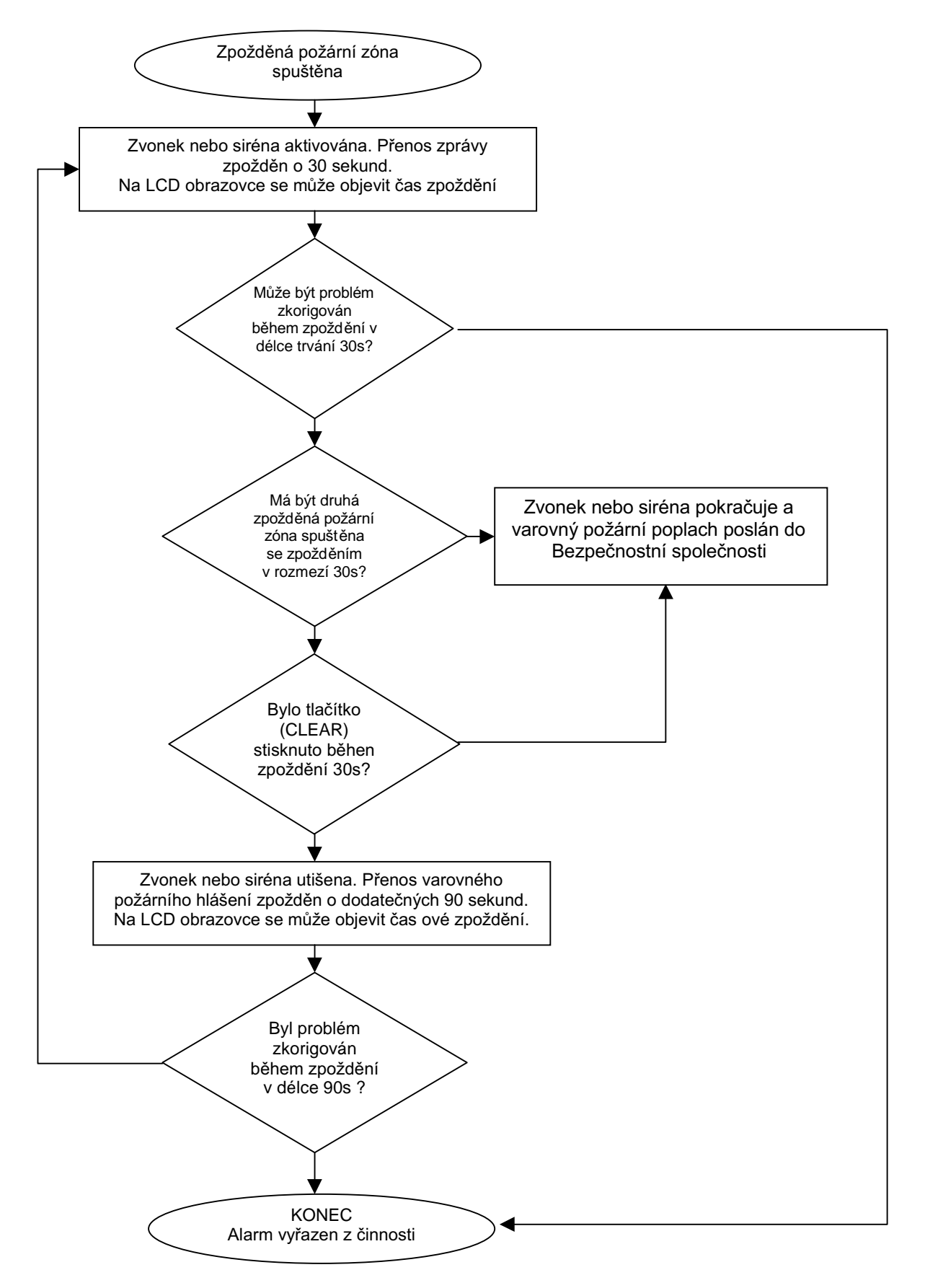

#### Co udělám, jestliže požární poplach je byl náhodně zastaven?

- 1. Stiskněte tlačítko CLEAR po dobu 30 sekund při poplachu
- 2. Odstraňte problém z dané oblasti.
- 3. Jestliže problém přetrvává po 90 sekundách, poplach se rozezní znovu. Opět stiskněte CLEAR

Systém tak obdrží instrukci zpozdit hlášení pohotovosti do Bezpečnostní společnosti

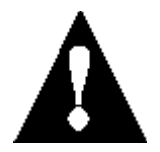

Požární zóna se může sama resetovat, jak se kouř rozptýlí. Nestane-li se tak, stiskněte a podržte po dobu dvou sekund současně tlačítka (CLEAR) (ENTER) nebo promluvte se svým instalátorem.

## 8.3. TYPY K POŽÁRNÍ BEZPEČNOSTI

Jestliže doide k události požáru, pamatuite si .že čas je největším nepřítelem a každá vteřina hraje roli!

Co byste měli učinit, abyste byli připraveni v případě požáru u vás doma nebo v obchodě?

- 1. Nejprve všem připomeňte aby opustili prostor, potom volejte pomoc.
- 2. Udělejte požární únikový plán a určete na venkovním místě mítink
- 3. Únikový plán často procvičujte.
- 4. Je-li to možné, plánuite z každé místnosti dvě únikové cesty.
- 5. Procvičujte pocity odchodu se zavřenýma očima.
- 6. Připomeňte všem, že nikdy nebudou během požáru stát zpříma, ale vždy se budou plazit nízko pod kouřem a budou mít přikrytá ústa.
- 7. Poučte každého, aby se nikdy nevracel do hořící budovy z jakéhokoliv důvodu ; může ho to stát život.
- 8. Kouřové alarmy kontrolujte pravidelně; funkční kouřové alarmy dramaticky zvyšují šance kohokoliv na přežití požáru.

#### 8.4. MINIMALIZOVÁNÍ RIZIK POŽÁRU V DOMĚ

Jak mohu doma předejít třem nejběžnějším příčinám požárů?

1. Nikdy nenechávejte bez dozoru jídlo které vaříte. Vaření je hlavní příčinou domácích požárů ve Spojených státech. Je také hlavní příčinou poranění ohněm. Vaření bez dohledu a lidské selhání má spíše za následek požár než mechanická porucha kamen neho

- 2. Buďte v pohotovosti při kouření. Nedbalost při kouření je hlavní příčinou smrti při požáru. Kouřové detektory a ohnivzdorné lůžkoviny a potahy nábytku jsou významnými zábranami požáru.
- 3. Provádějte údržbu vašeho topného systému.. Topení je druhou největší příčinou požárů v obydlených oblastech. Nicméně, vytápění otevřeným ohněm je větším problémem v jednotlivých rodinných domech než v sídlištních bytech. Na rozdíl od bytů nemají často topné systémy v jednotlivých rodinných domech profesionální údržbu.

### 8.5. DOMÁCÍ VAROVNÝ POŽÁRNÍ SYSTÉM

Domácí požáry jsou zvláště nebezpečné v noci. Požár produkuje kouř a smrtelně jedovaté plyny, které mohou obyvatele udolat, zatímco spí. Abyste byli varováni před požárem. měly by být vně každé oblasti, kde se spí instalovány kouřové detektory v bezprostředním sousedství ložnic a na každém dalším poschodí rodinného domu, včetně přízemí.

### 8.6. POPLACH PŘI VLOUPÁNÍ

Jestliže je váš zajištěný systém narušen, bude spuštěno zařízení specifické pro Váš systém. Jestliže je Vaše klávesnice v Normálním módu:

- Stavová světla mohou blikat červeně
- Na LCD obrazovce se objeví " In Alarm " (V poplachu)
- · Může být aktivován zvonek nebo siréna.

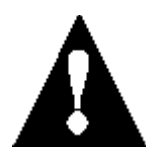

V případě poplachu při vloupání opusťte budovy a volejte z bezpečného místa vaší Bezpečnostní společnost.

## 9.1. TESTOVÁNÍ POPLACHU PŘI VLOUPÁNÍ

Pro tento test je potřeba dvou osob. Jedna osoba bude sledovat LCD obrazovku na klávesnici, zatímco druhá osoba bude procházet chráněnou oblastí a bude otevírat zóny. ( t.i. otevře dveře a okna která jsou chráněna, vejde do cesty pohybových detektorů, atd.). LCD obrazovka zobrazí otevřené zóny. Jestliže zóna nereaguje, kontaktujte vašeho instalátora. Váš instalátor zajistí do detailu nejlepší způsob testování vašeho systému.

## 9.2. TESTOVÁNÍ POPLACHU PŘI POŽÁRU

NEUŽÍVEJTE otevřeného ohně nebo hořících materiálů k testování vašich detekčních zařízení. Váš instalátor zajistí do detailu nejlepší způsob testování vašeho svstému.

## 9.3. TESTOVÁNÍ POPLACHU PŘI POŽÁRU

Při normálním používání nevyžaduje váš systém ve skutečnosti žádnou údržbu, kromě pravidelného testování. Doporučuje se, aby váš instalátor vyměnil baterie každé tři roky.

## 9.4. TESTOVÁNÍ POPLACHU PŘI POŽÁRU

Promluvte si se svým instalátorem dříve než budete provádět test systému jelikož systém musí být programován tak, aby odpověděl na testovací instrukce. Normálně se doporučuje, že byste měli provádět testování systému jedenkrát týdně, ale pro instrukce týkající se vašeho systému kontaktujte vašeho instalátora.

#### Jak provedu test systému ?

1) Zavolejte Bezpečnostní společnost a uvědomte je o tom, že testujete systém.

2) Vložte váš přístupový kód (ACCESS CODE)

3) Stiskněte tlačítko  $\overline{a}$ 

Systém bude testovat všechna spojení a může poslat zprávu do vaší Bezpečnostní společnosti. Jestliže systém detekuje problém, na LCD obrazovce bude ukázáno Trouble Display (Zobrazení poruch) (viz. odstavec 6.0). Pro opravu zavolejte svého instalátora

## 10.0 KONTROLNÍ SEZNAM SYSTÉMU

#### Důležité : Mějte tyto informace na bezpečném místě.

Instalátor může tento oddíl zkompletovat na váš odkaz.

#### 10.1. POPIS ZÓN

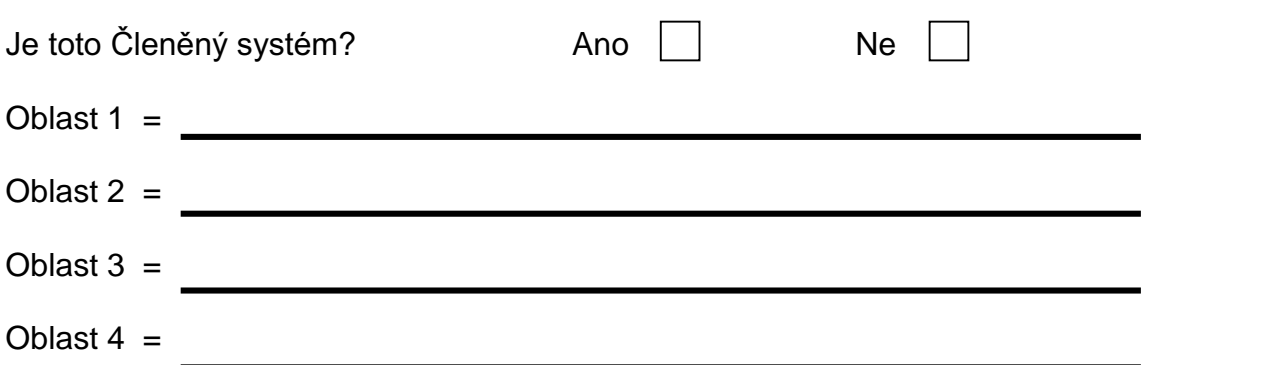

Pro identifikaci zatrhněte pomocí √, která oblast je zóně přiřazena a také pro indikaci voleb zmocňujících vstup pro tuto zónu ( jsou-li takové) Jestliže byl zóně přiřazen zpožděný vstup, napište zpoždění v sekundách do oddílu Entry Delay (Zpožděný vstup).

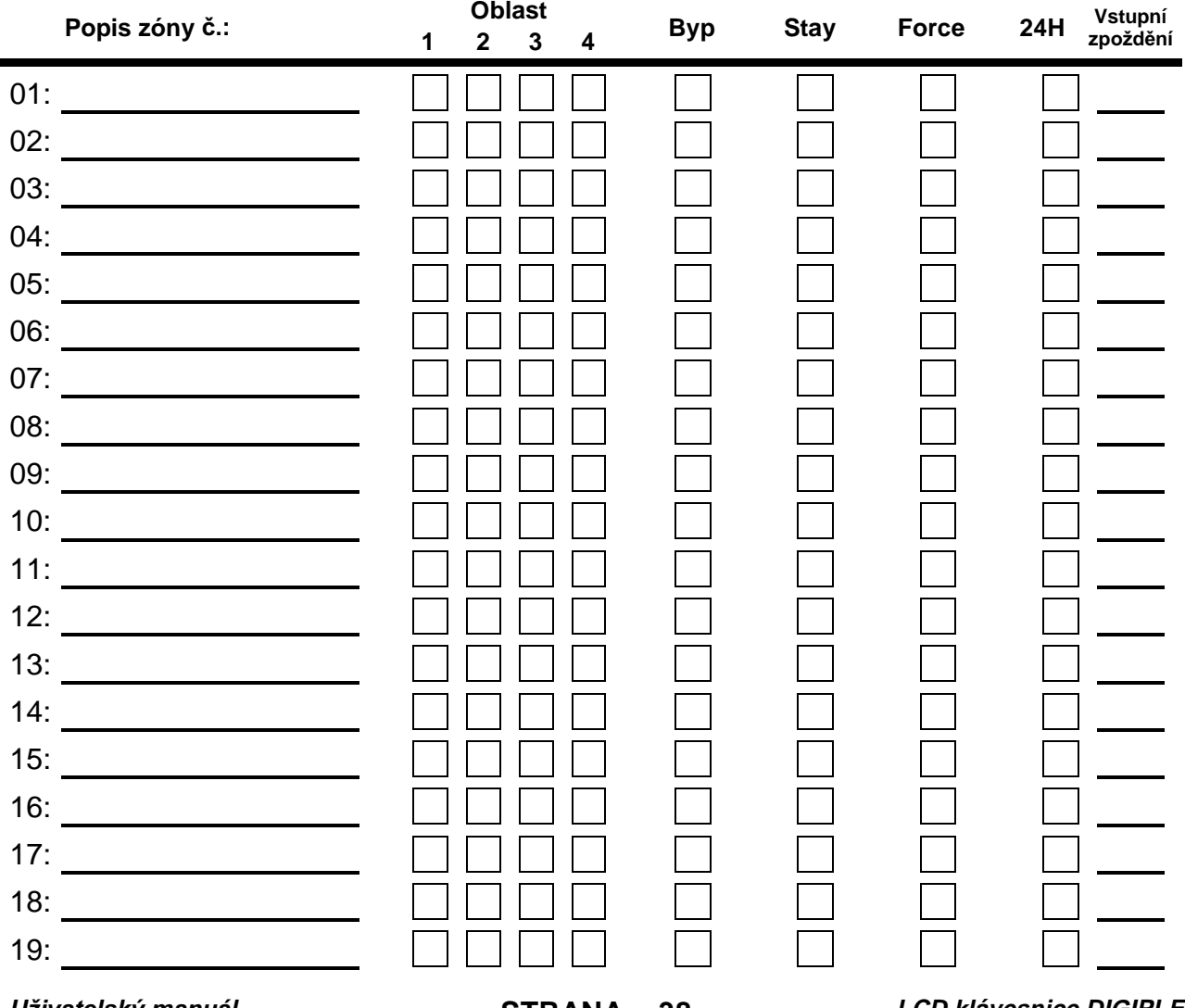

Uživatelský manuál

STRANA - 38 -

LCD klávesnice DIGIPLEX

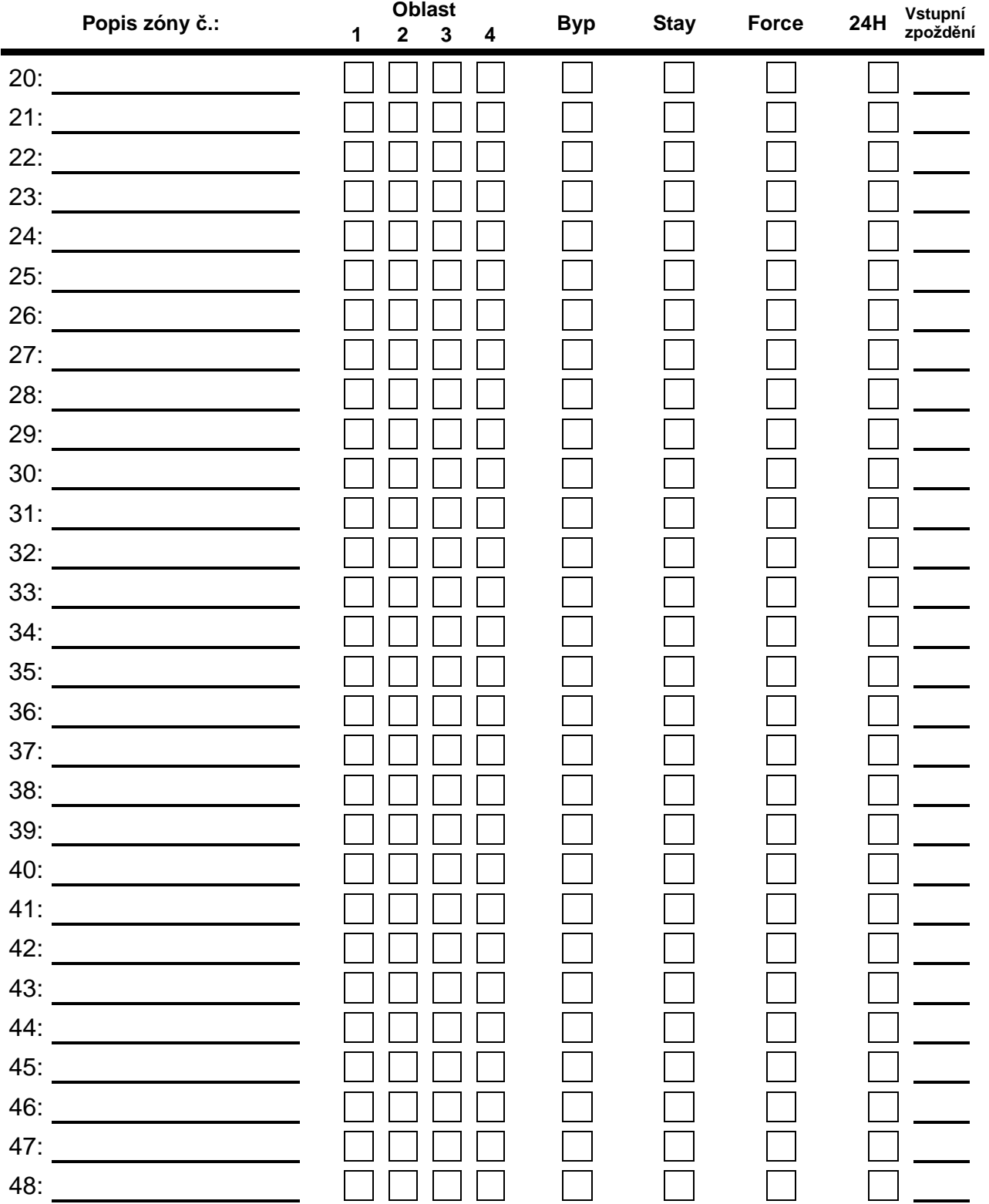

## **10.2. PŘÍSTUPOVÉ KÓDY**

Z bezpečnostního hlediska u uživatelských jmen neuvádějte přístupové kódy. Místo ve čtvercích zatrhněte √, které z voleb je zpřístupněné pro uživatelské kód.

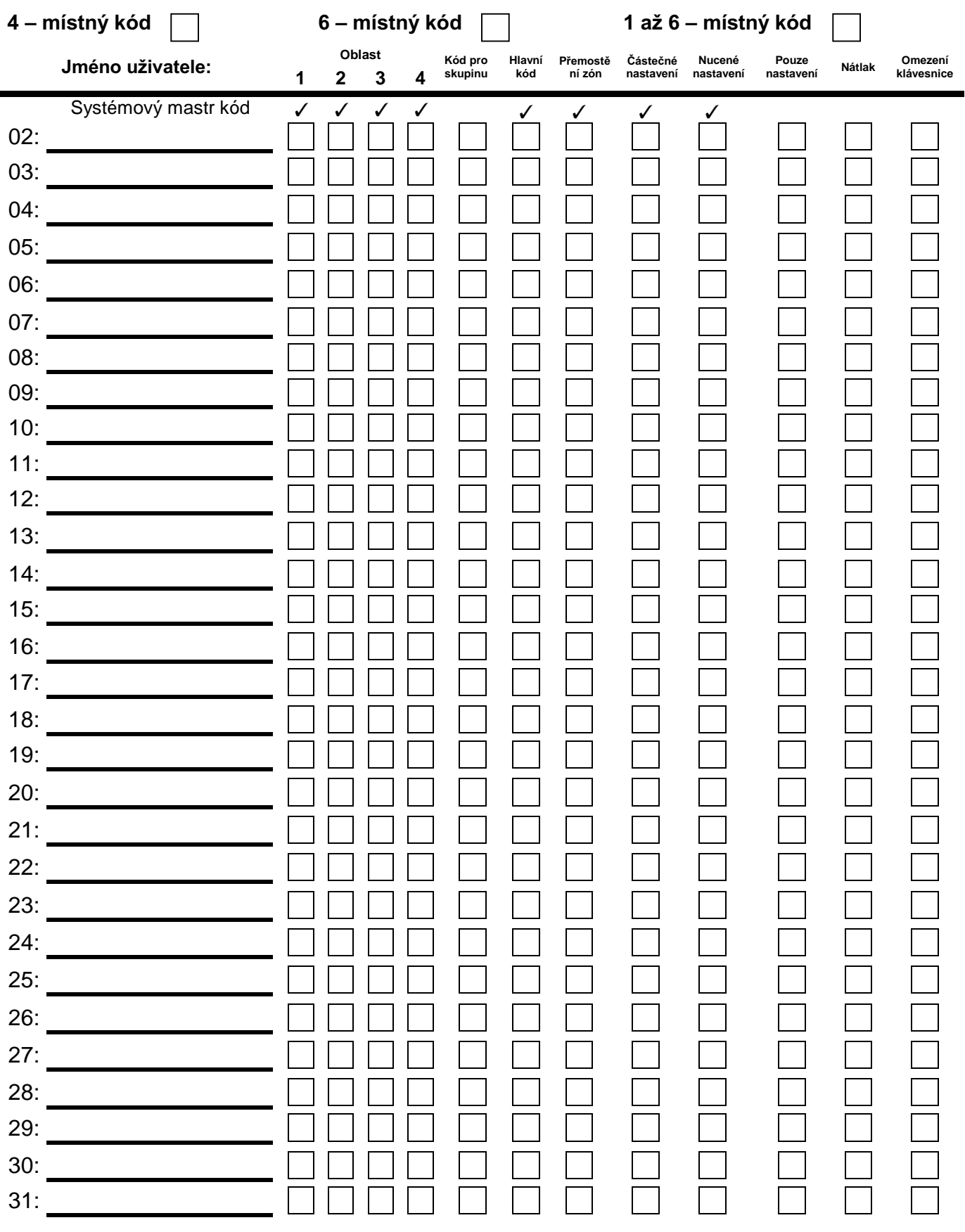

Uživatelský manuál **STRANA - 40 - Politika Australie Australie Execute COVID-EX** 

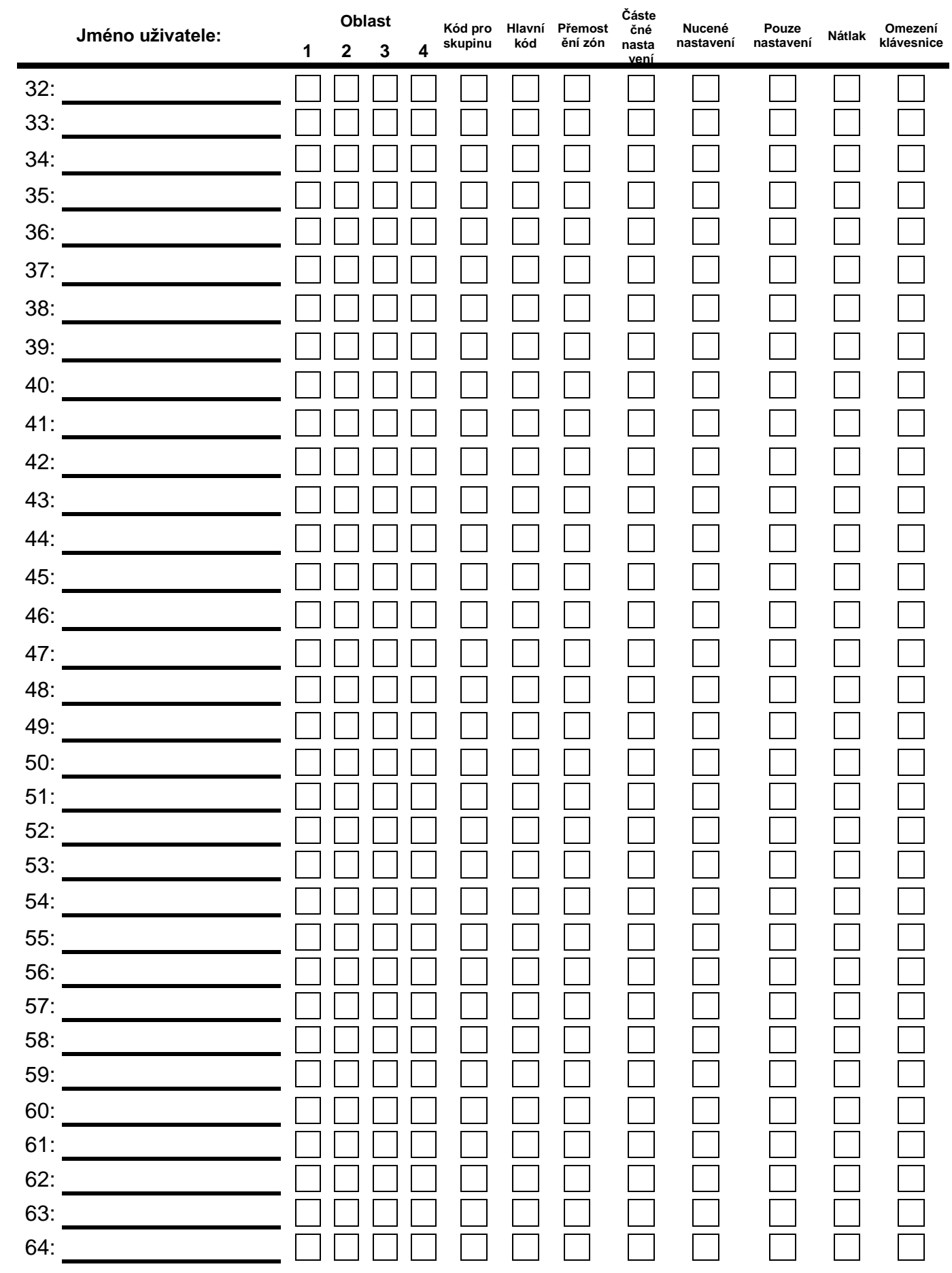

#### Jednotlačítkové ovládání:

Místo ve čtvercích zatrhněte √, pro aktivaci příslušné jednotlačítkové volby

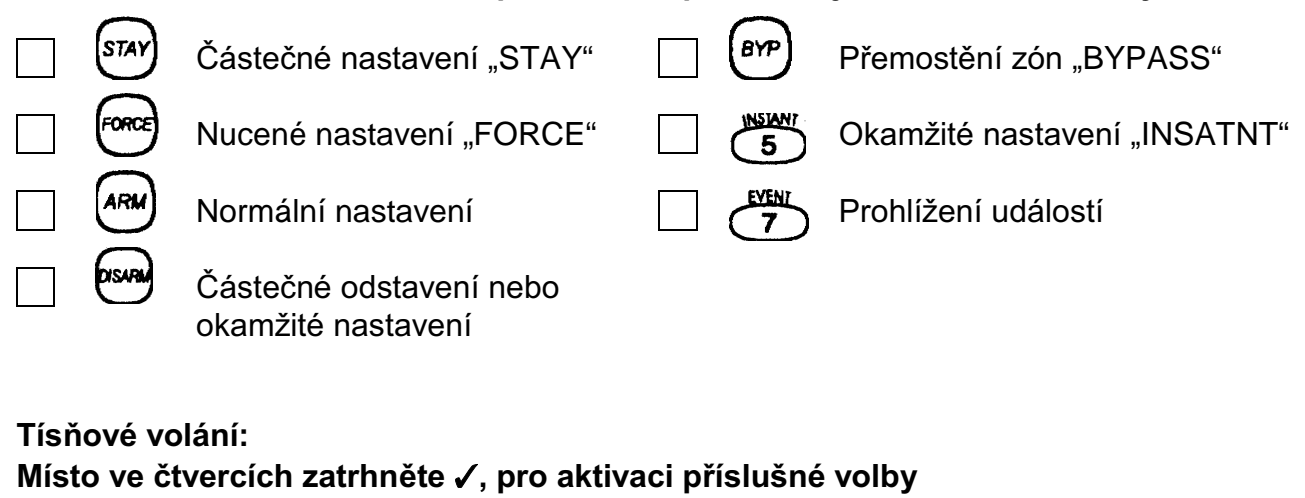

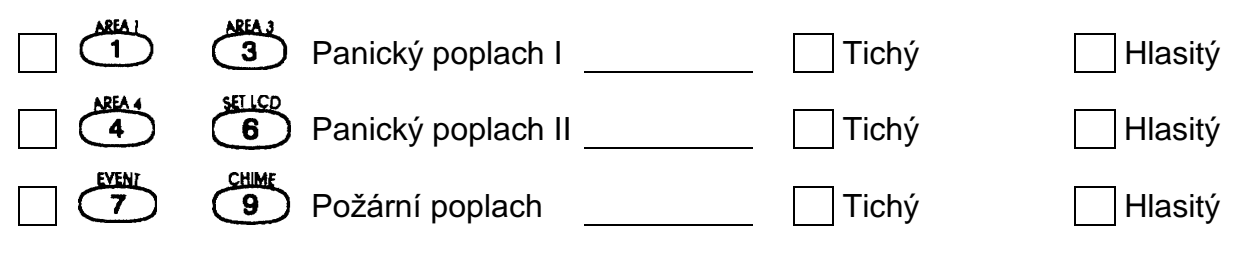

## Programovatelný výstup PGM

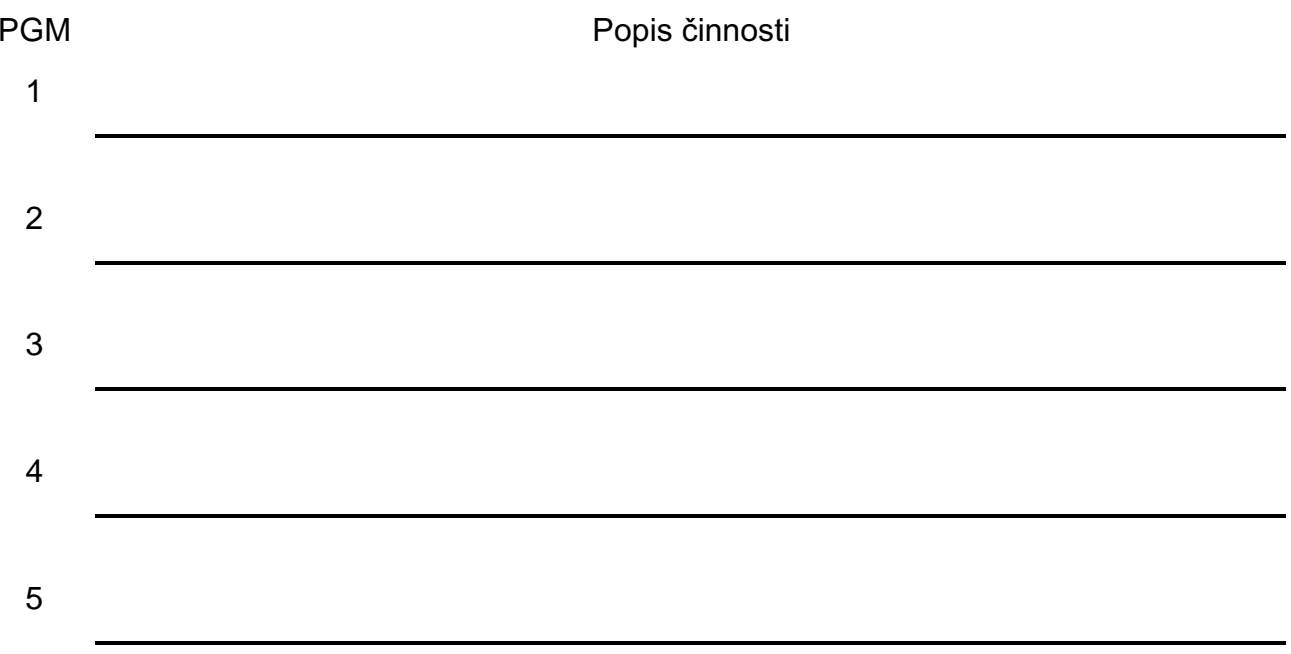

Odchodové zpoždění:

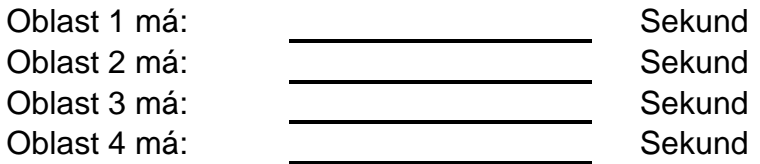

## 10.4. OSTATNÍ INFORMACE

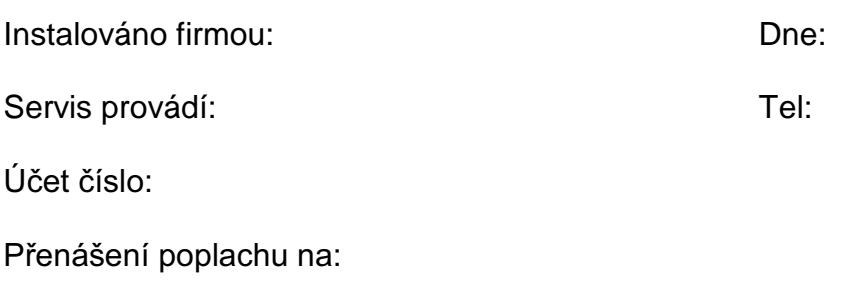

Telefonní číslo: